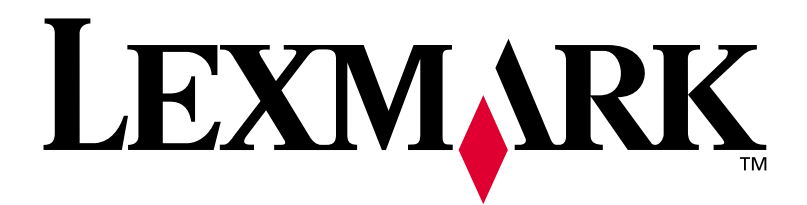

# **W812**

# **Installationsvejledning**

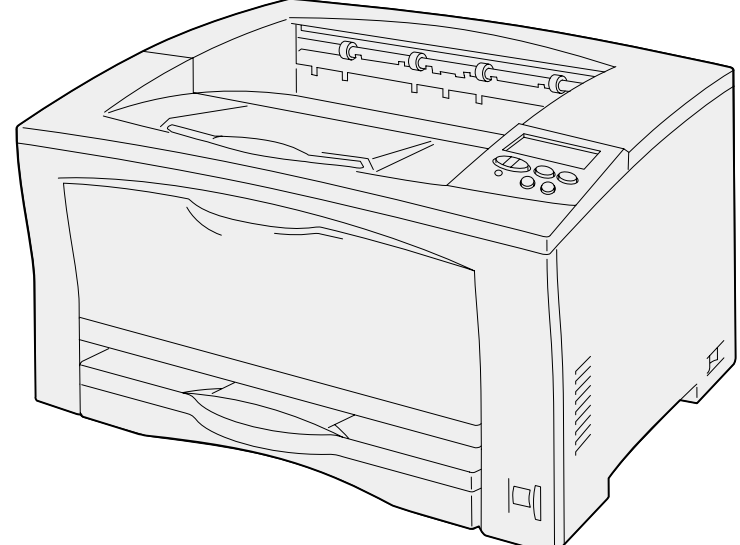

**Juli 2002**

**[www.lexmark.com](http://www.lexmark.com )** 

#### **Udgave: Juli 2002**

**Det følgende afsnit gælder ikke for lande, hvor sådanne bestemmelser ikke er i overensstemmelse med det pågældende lands lovgivning:** LEXMARK INTERNATIONAL, INC. UDSENDER DETTE DOKUMENT "SOM DET ER OG FOREFINDES" UDEN GARANTI AF NOGEN ART, ENTEN UDTRYKKELIG ELLER STILTIENDE, HERUNDER, MEN IKKE BEGRÆNSET TIL, STILTIENDE GARANTI FOR SALGBARHED ELLER EGNETHED TIL BESTEMTE FORMÅL. Nogle stater tillader ikke ansvarsfraskrivelse for udtrykkeligt eller stiltiende ansvar ved bestemte transaktioner, og derfor er denne erklæring muligvis ikke gældende for dig.

Dokumentet kan indeholde tekniske unøjagtigheder eller trykfejl. Der foretages regelmæssige ændringer af oplysningerne heri. Ændringerne vil blive medtaget i senere udgaver. Forbedringer og ændringer af de beskrevne produkter eller programmer kan foretages på et hvilket som helst tidspunkt.

Kommentarer til denne publikation kan sendes til Lexmark International, Inc., Department F95/032-2, 740 West New Circle Road, Lexington, Kentucky 40550, USA. I Storbritannien og Irland skal de sendes til Lexmark International Ltd., Marketing and Services Department, Westhorpe House, Westhorpe, Marlow Bucks SL7 3RQ. Lexmark kan frit bruge eller distribuere alle de indsendte oplysninger, som Lexmark måtte finde passende, uden at det medfører nogen som helst form for forpligtelse over for dig. Du kan købe yderligere dokumenter angående dette produkt ved at ringe til 1-800-553-9727. I Storbritannien og Irland skal du ringe til +44 (0)8704 440 044. I andre lande skal du kontakte forhandleren.

Henvisninger i dette dokument til produkter, programmer eller serviceydelser indebærer ikke, at producenten har til hensigt at markedsføre disse i alle de lande, hvor producenten opererer. Henvisninger til et produkt, program eller en serviceydelse har ikke til hensigt at fastslå eller antyde, at kun dette produkt, dette program eller denne serviceydelse kan bruges. Produkter, programmer eller serviceydelser med lignende funktionalitet, som ikke krænker eksisterende ejendomsrettigheder, kan bruges i stedet. Evaluering og verifikation af produktets evne til at fungere sammen med andre produkter, programmer eller serviceydelser, undtagen dem der er udpeget af producenten, er brugerens eget ansvar.

Lexmark, Lexmark med diamantformen og MarkNet er varemærker tilhørende Lexmark International, Inc. og er registreret i USA og/eller andre lande. ImageQuick er et varemærke tilhørende Lexmark International, Inc.

PostScript® er et registreret varemærke tilhørende Adobe Systems Incorporated.

Sun, Sun Microsystems, Sun Ray, Solaris og Solaris-logoet er varemærker tilhørende Sun Microsystems, Inc. i USA og andre lande og bruges under licens.

Andre varemærker tilhører deres respektive ejere.

**© Copyright 2002 Lexmark International, Inc. Alle rettigheder forbeholdes.**

#### **BEGRÆNSEDE RETTIGHEDER I FORBINDELSE MED DEN AMERIKANSKE REGERING**

Denne software og dokumentation leveres med BEGRÆNSEDE RETTIGHEDER. Regeringens brug, kopiering eller offentliggørelse er underlagt begrænsningerne i nummer (c)(1)(ii) i klausulen Rights in Technical Data and Computer Software i DFARS 252.227-7013 og i gældende FAR-bestemmelser: Lexmark International, Inc., Lexington, KY 40550, USA.

#### **FCC-oplysninger om stråling**

Denne enhed overholder bestemmelserne for digitalt udstyr i klasse B (uden netværkskabel) og for digitalt udstyr i klasse A (med netværkskabel) i henhold til afsnit 15 i FCC-reglerne. Brug af enheden er underlagt følgende to betingelser:

(1) Udstyret må ikke forårsage skadelig interferens, og (2) udstyret skal kunne acceptere enhver interferens, herunder interferens, der kan forårsage uønsket drift.

Spørgsmål til denne erklæring kan stiles til:

Director of Lab Operations Lexmark International, Inc. 740 West New Circle Road Lexington, KY 40550, USA (859) 232-3000

Yderligere oplysninger findes på *Publications-cd*'en.

#### **Sikkerhedsoplysninger**

- **•** Netledningen skal sluttes til en stikkontakt med jordforbindelse, der er let tilgængelig, i nærheden af produktet.
- **•** Service og reparationer, som ikke er beskrevet i brugervejledningen, skal udføres af en kvalificeret tekniker.
- **•** Dette produkt er udviklet, testet og godkendt i overensstemmelse med Lexmarks verdensomspændende standarder for sikkerhed. Delenes sikkerhedsfunktioner kan være skjulte. Lexmark påtager sig intet ansvar for brugen af uoriginale reservedele.
- **•** Produktet indeholder en laserenhed. **FORSIGTIG! Brug af andre kontroller eller justeringer eller udførelse af andre procedurer end dem, der er angivet i dette dokument, kan medføre skadelig stråling.**
- **•** I produktet anvendes en udskriftsprocedure, hvorved udskriftsmediet opvarmes, og varmen kan medføre, at mediet udsender dampe. Du skal forstå det afsnit i brugervejledningen, der beskriver retningslinjerne for valg af udskriftsmedie, for at forhindre skadelig stråling.

#### **Konventioner**

Det kan være nyttigt at kende de forsigtigheds-, advarsels- og bemærkningskonventioner, der benyttes i denne vejledning. De vises i venstre kolonne, så du let kan finde dem.

**FORSIGTIG!** "Forsigtig!" henviser til noget, der kan forårsage personskade.

**Advarsel!** "Advarsel!" henviser til noget, der kan skade printerhardwaren eller -softwaren.

**Bemærk!** "Bemærk!" indeholder oplysninger, der kan være nyttige.

# **Indhold**

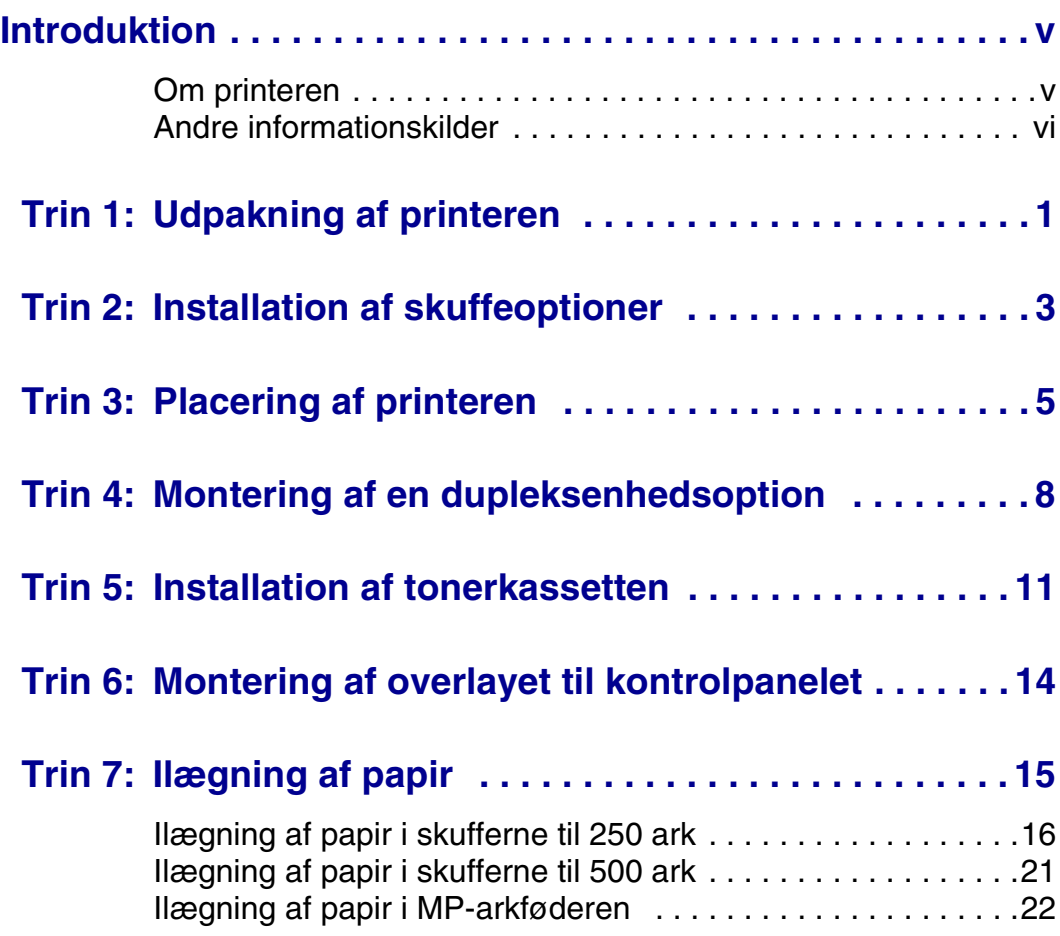

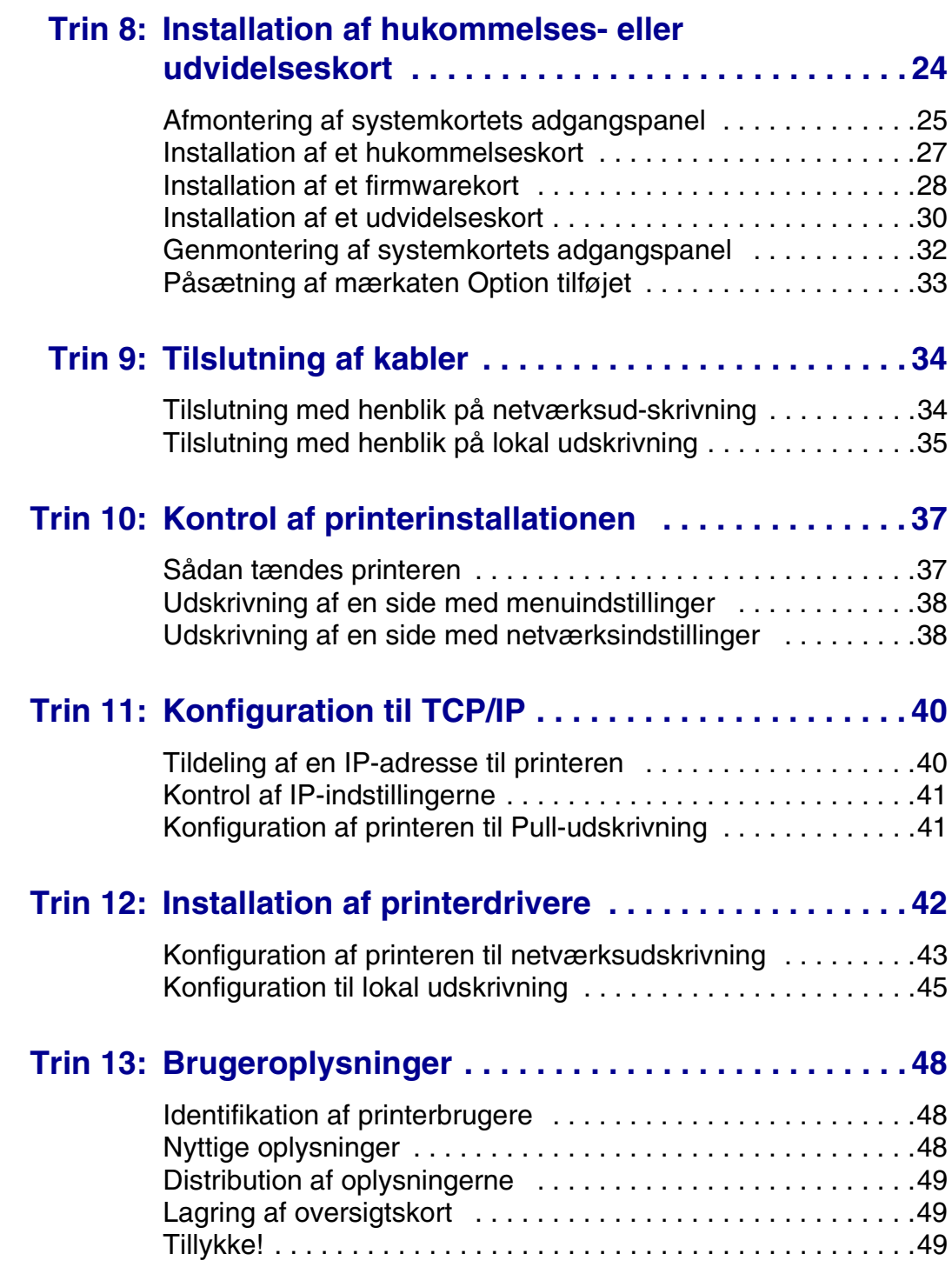

# <span id="page-4-0"></span>**Introduktion**

<span id="page-4-1"></span>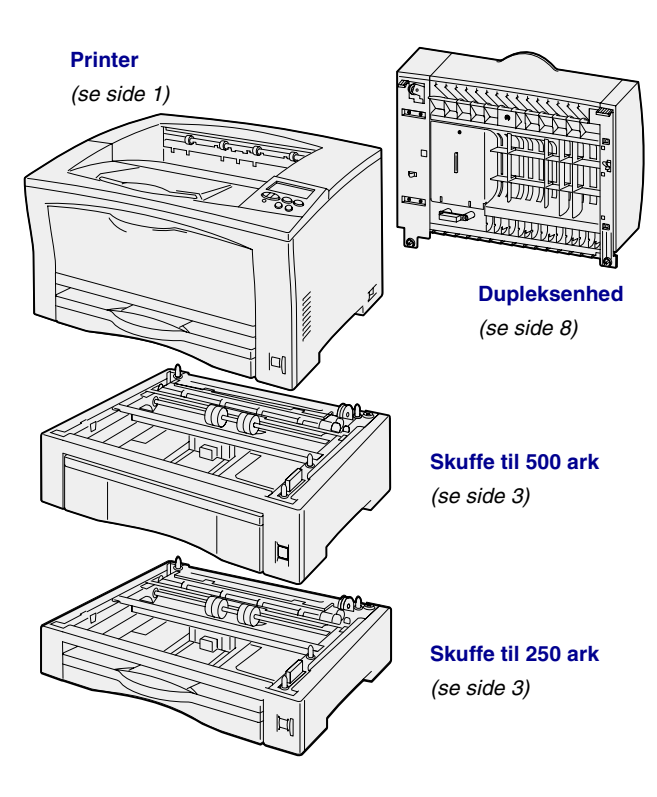

**Om printeren** Printeren fås i to modeller:

- **• Lexmark™ W812**, med en opløsning på 300 til 600 dpi, 16 MB standardhukommelse, en skuffe til 250 ark og USB- samt parallelstik.
- **• Lexmark W812n**, en netværksmodel med 32 MB standardhukommelse, en Ethernet 10BaseT/ 100BaseTX-netværksport og et USB-stik.

Det er muligt at købe en række optioner til printeren. Start *Publications-cd'en*, og klik på **Printeroversigt**, hvis du ønsker yderligere oplysninger.

### <span id="page-5-0"></span>**Andre informationskilder**

Se den øvrige printerdokumentation, hvis du får brug for yderligere oplysninger, når du er færdig med installationen.

### *Lexmark W812 Publications-cd*

*Publications-cd*'en giver adgang til oplysninger om ilægning af papir, fjernelse af fejlmeddelelser, bestilling og udskiftning af forbrugsstoffer, installation af vedligeholdelsessæt og fejlfinding. Cd'en indeholder også generelle oplysninger til administratorer.

Oplysninger om *Publications-cd*'en er også tilgængelig på Lexmarks websted på www.lexmark.da/publications.

### *Oversigtskort og kortet Afhjælpning af papirstop*

Oversigtskortet og kortet *Afhjælpning af papirstop* giver nem adgang til oplysninger om ilægning af udskriftsmedier, udskrivning af fortrolige jobs, forståelse af delte printermeddelelser og afhjælpning af papirstop.

### **Drivers-cd** Drivers-cd'en indeholder alle de

nødvendige printerdrivere, som du har brug for til installation af printeren.

Cd'en kan også indeholde printerhjælpeprogrammer, skærmskrifttyper og yderligere dokumentation.

### **Lexmarks websted** Besøg vores websted på

www.lexmark.da, hvis du ønsker opdaterede printerdrivere, hjælpeprogrammer og yderligere dokumentation til printeren.

# <span id="page-6-1"></span><span id="page-6-0"></span>**Trin 1: Udpakning af printeren**

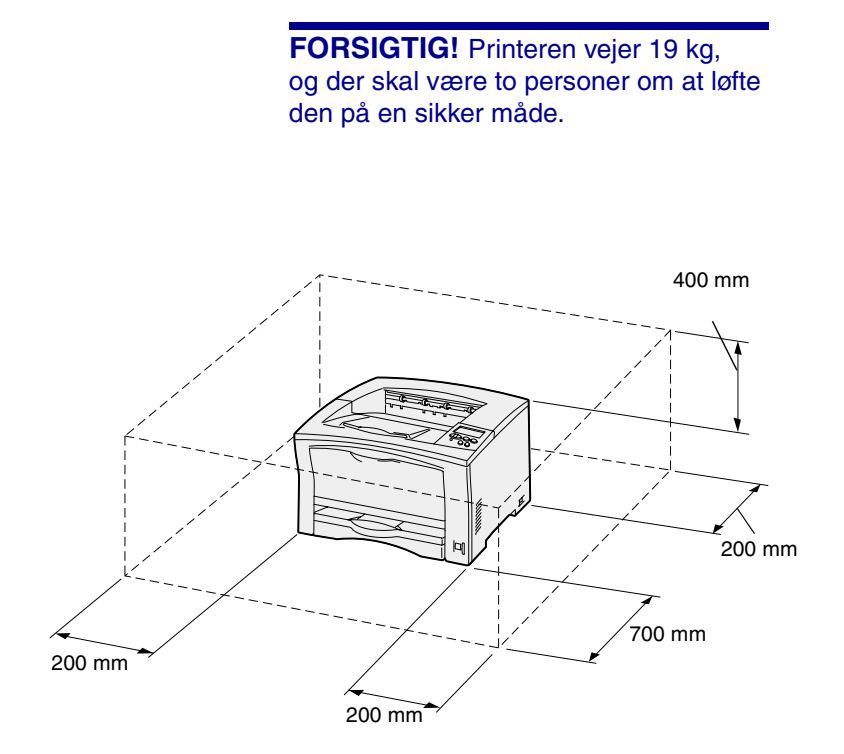

**Bemærk!** Hvis der er installeret en dupleksenhedsoption, skal det være et frit område bagved printeren på 500 mm.

- **1** Vælg en placering til printeren:
	- **•** Giv plads nok til, at printerens papirskuffer, dæksler, paneler og optioner kan åbnes. Det er også vigtigt at have plads til ordentlig luftcirkulation omkring printeren.
	- **•** Sørg for det rigtige miljø:
		- **–** En fast, plan overflade
		- **–** På afstand af direkte luftstrøm fra klimaanlæg, varmeapparater eller ventilatorer
		- **–** Et sted, hvor printeren ikke udsættes for direkte sollys, ekstreme fugtighedsgrader eller temperaturudsving
		- **–** Ren, tør og fri for støv

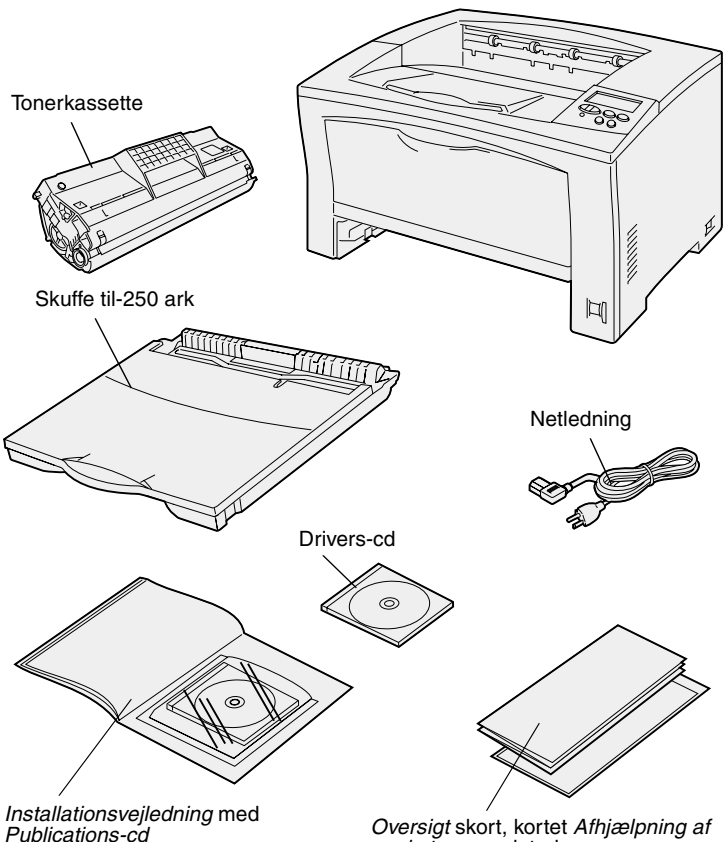

*Oversigt* skort, kortet *Afhjælpning af papirstop* og printerlomme

- **2** Tag alle delene ud af kassen. Kontroller, at du har følgende dele:
	- **•** Printer med en skuffe til 250 ark
	- **•** Netledning
	- **•** Tonerkassette
	- **•** *Installationsvejledning* med en *Publications-cd*
	- **•** *Oversigt* skort, kortet *Afhjælpning af papirstop* og printerlomme
	- **•** Drivers-cd

Hvis én eller flere dele mangler eller er beskadiget, kan du på *Publications-cd*'en finde det angivne supporttelefonnummer til Lexmark Danmark.

Gem emballagen i tilfælde af, at du får brug for at emballere printeren igen.

# <span id="page-8-1"></span><span id="page-8-0"></span>**Trin 2: Installation af skuffeoptioner**

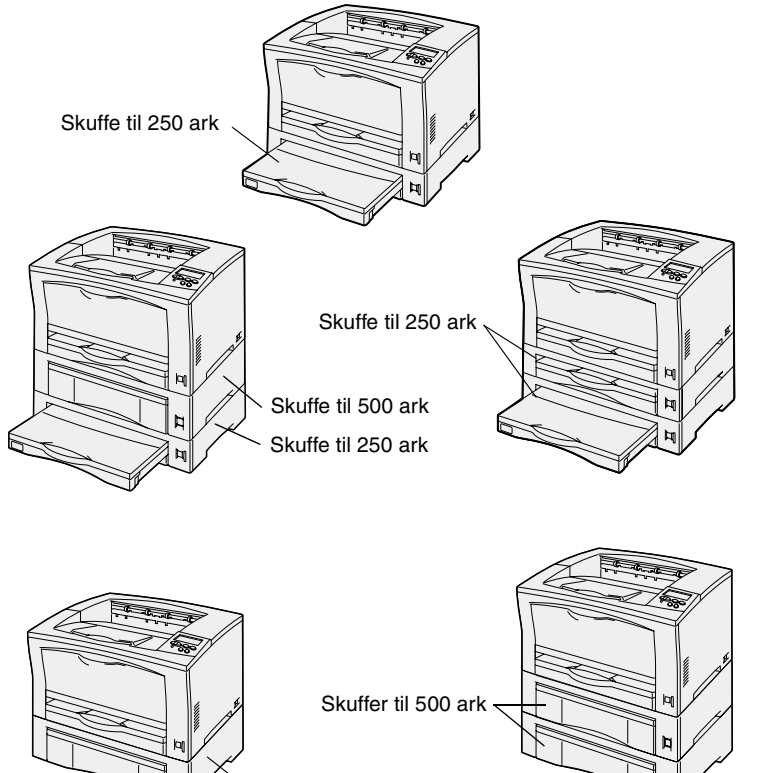

Skuffe til 500 ark

Printeren understøtter op til yderligere to papirskuffer:

- **• Skuffe til 250 ark** understøtter papirstørrelser op til A3 og Ledger.
- **• Skuffe til 500 ark** understøtter enten papir i A4- eller Letterstørrelse, afhængigt af hvilken skuffe til 500 ark, du har købt.

Illustrationen viser de forskellige skuffekonfigurationer.

Følg denne vejledning, hvis du vil installere enten en skuffe til 250 ark eller en skuffe til 500 ark:

**1** Pak skuffeoptionen ud, og fjern al emballage.

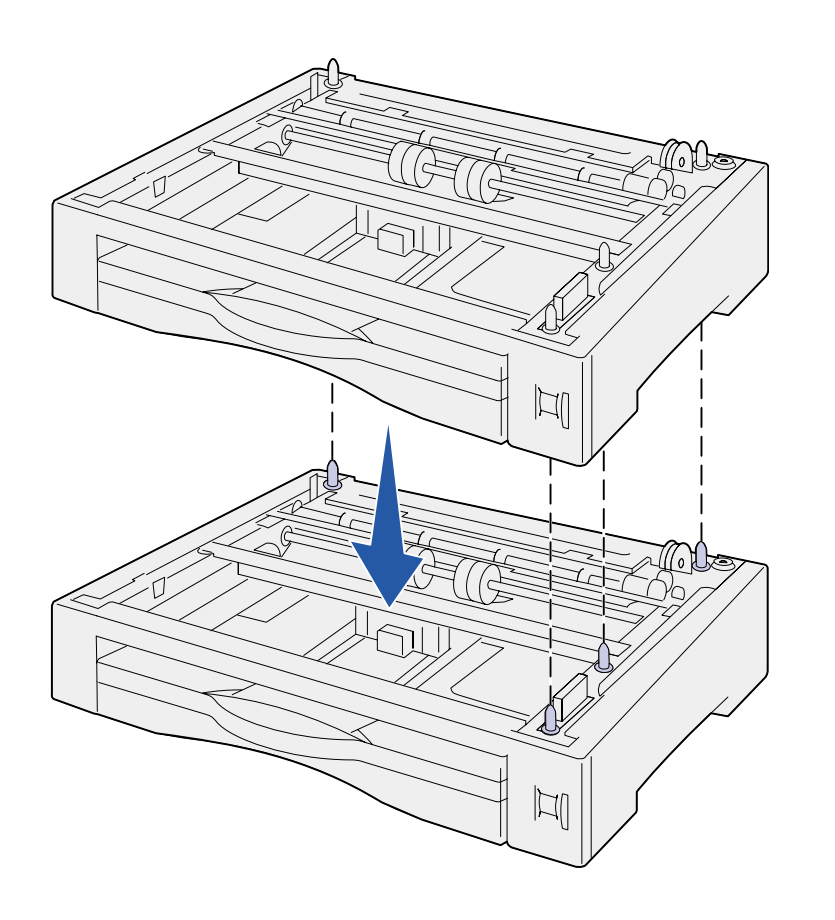

**2** Placer skuffen der, hvor printeren skal placeres.

Hvis du monterer skuffen oven på en anden skuffe, skal du justere styrestiftene på den nederste skuffe i forhold til hullerne i bunden af den øverste skuffe.

**3** Monter endnu en skuffe, eller fortsæt med [Trin 3: "Placering af](#page-10-1)  [printeren" på side 5](#page-10-1).

# <span id="page-10-1"></span><span id="page-10-0"></span>**Trin 3: Placering af printeren**

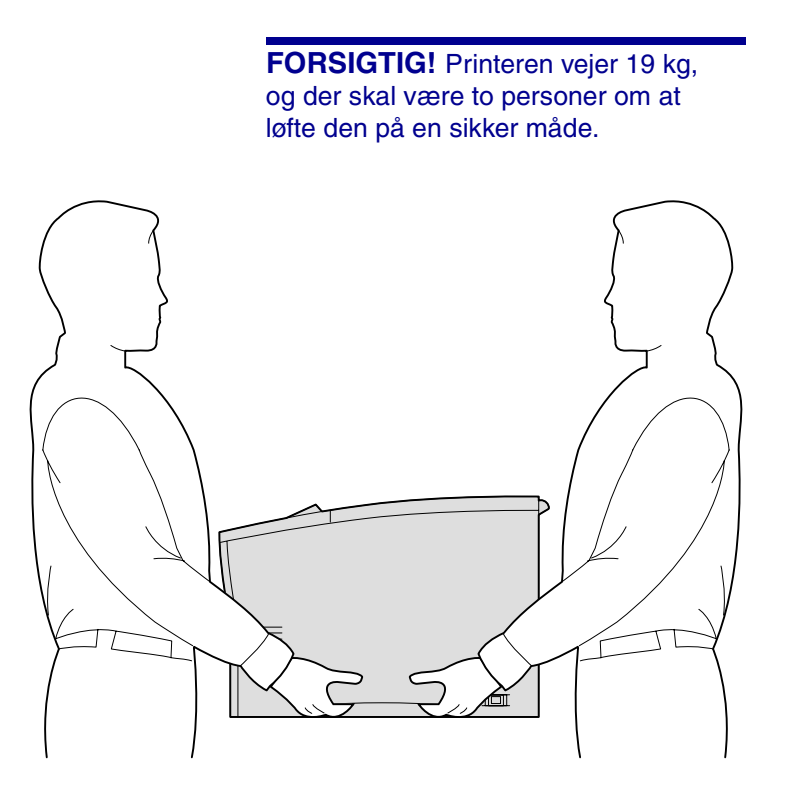

Når du har valgt et sted og monteret eventuelle skuffeoptioner, er du klar til at anbringe printeren dér, hvor den skal stå.

- **1** Få en til at hjælpe dig med at løfte printeren ved hjælp af de håndtag, der sidder på siderne af printeren.
- **2** Placer printeren der, hvor den skal stå.

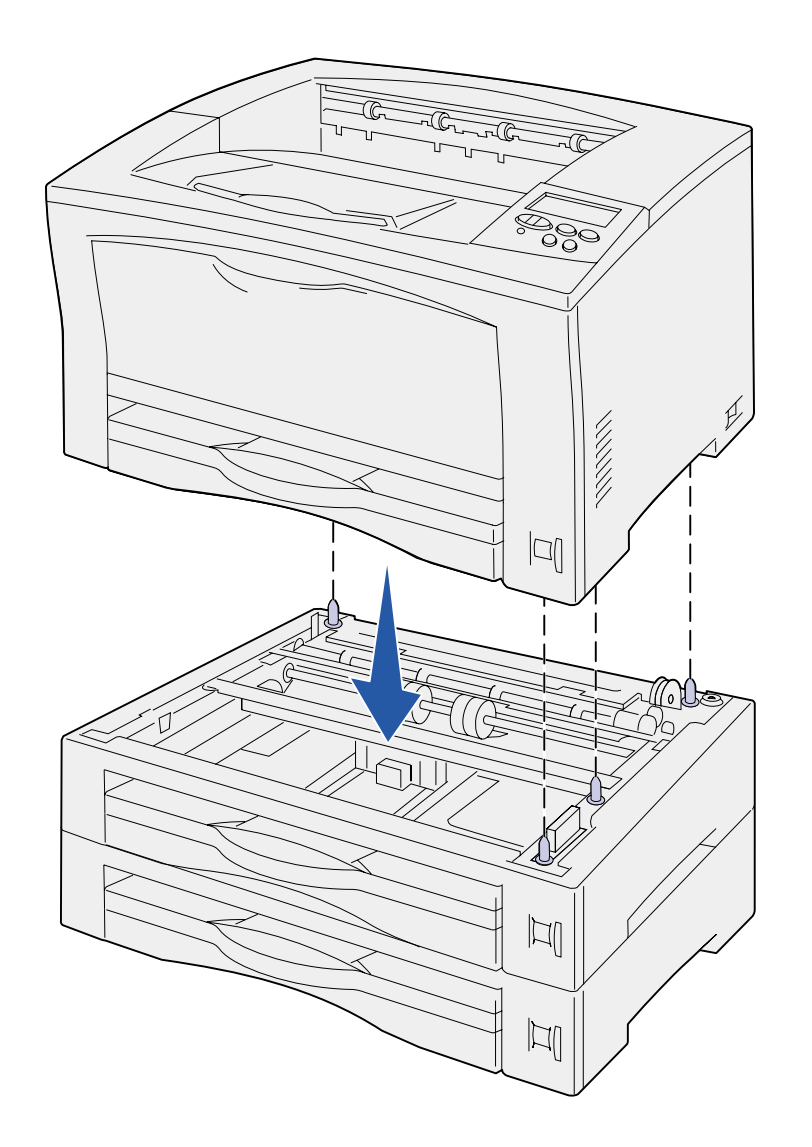

Hvis du monterer printeren på en skuffeoption:

**a** Juster styrestifterne på skuffen i forhold til hullerne i bunden af printeren.

Kontroller, at printeren sidder rigtigt på skuffen.

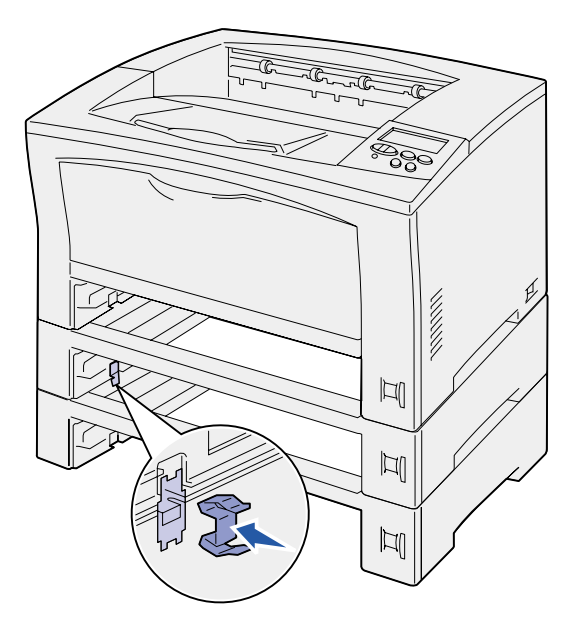

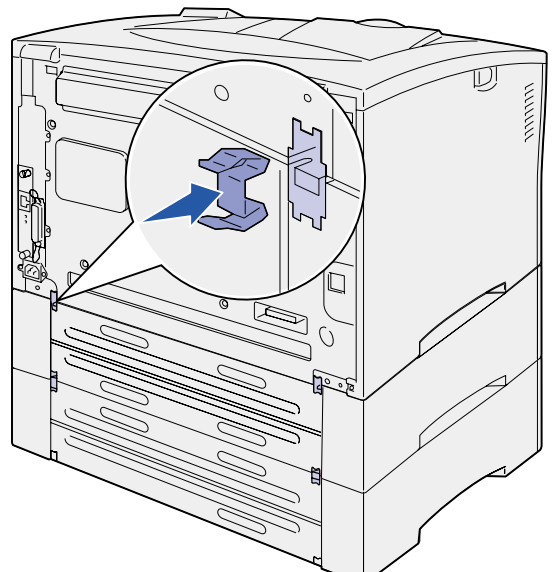

- **b** Fjern skufferne.
- **c** Monter låseclipsen ved indføringspunktet mellem den øverste skuffe og printeren.

Der er to indføringspunkter foran og to bagpå.

**d** Monter låseclipsen ved indføringspunktet mellem alle skuffeoptioner.

> Der er to indføringspunkter foran og to bagpå.

- **e** Sæt skufferne i printeren.
- **3** Fjern al tape eller emballage fra printerens yderside.

### **Hvad gør jeg nu?**

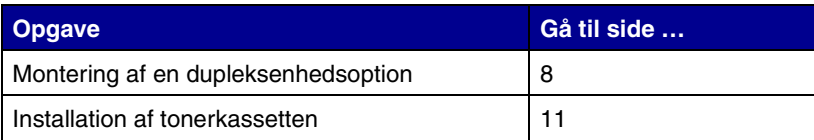

# <span id="page-13-1"></span><span id="page-13-0"></span>**Trin 4: Montering af en dupleksenhedsoption**

**FORSIGTIG!** Hvis du installerer en dupleksenhed, efter at printeren er installeret, skal du slukke printeren og tage netledningen ud af stikkontakten, før du fortsætter.

**Bemærk!** Du skal bruge en lille stjerneskruetrækker til at installere dupleksenheden.

Printeren understøtter en dupleksoption, som gør det muligt at udskrive på begge sider af papiret.

- **1** Pak dupleksenheden ud, og fjern al emballage.
- **2** Brug det specialværktøj, der blev leveret sammen med dupleksenheden for at fjerne de to dupleksdæksler bag på printeren.

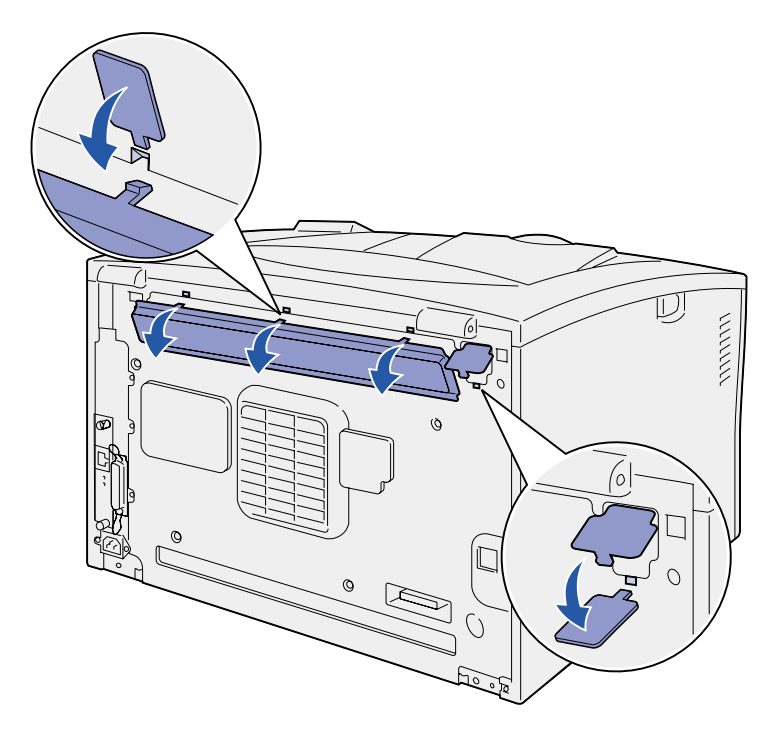

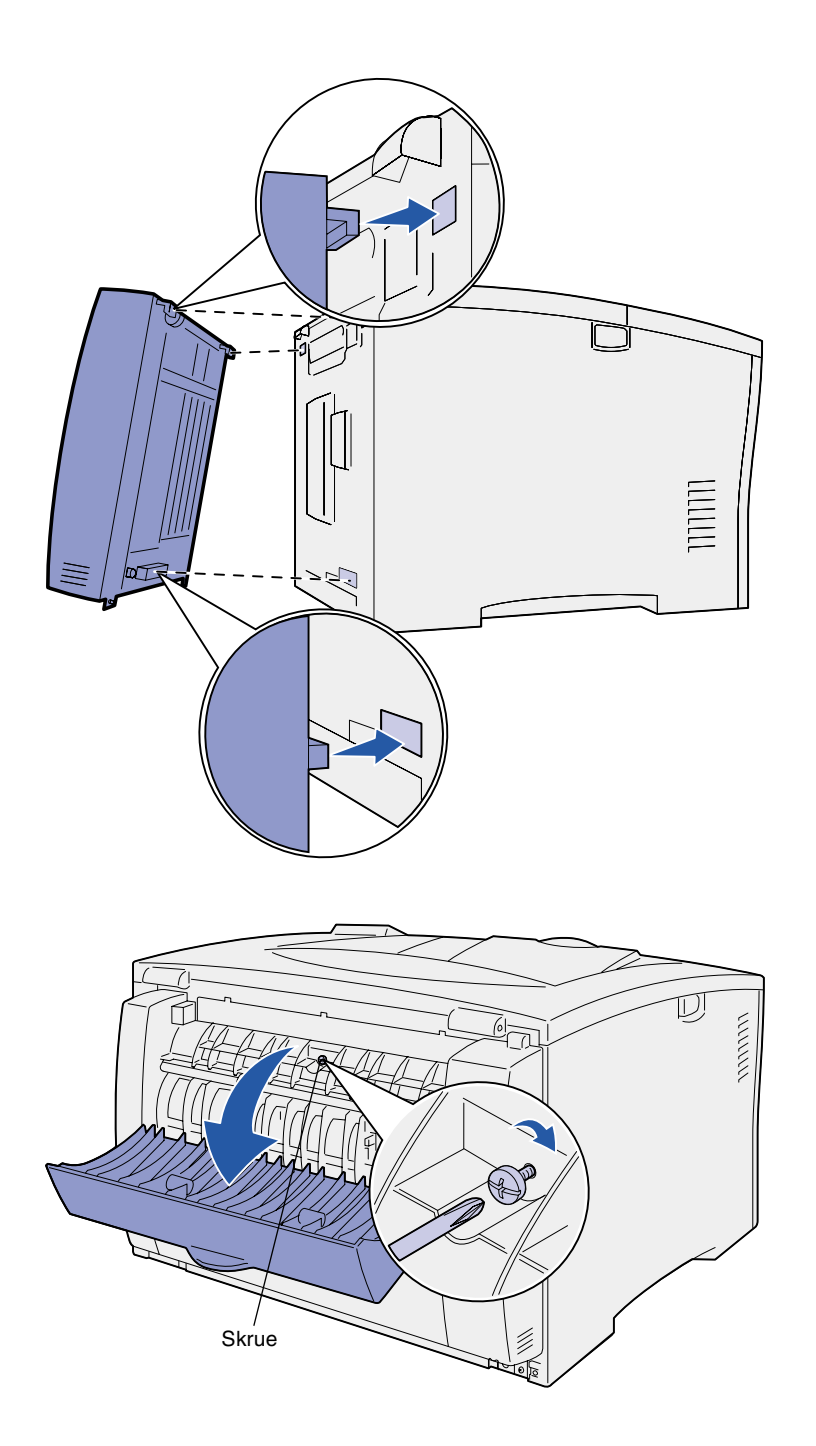

- **3** Sæt de to tappe på dupleksenhedens øverste kant i hullerne bag på printeren.
- **4** Før dupleksenheden ned på plads.

Kontroller, at stikket nær bunden af dupleksenheden sluttes korrekt til printeren.

- **5** Åbn dupleksenhedens øverste dæksel.
- **6** Spænd den monterede skrue midt på dupleksenheden.
- **7** Luk dækslet.

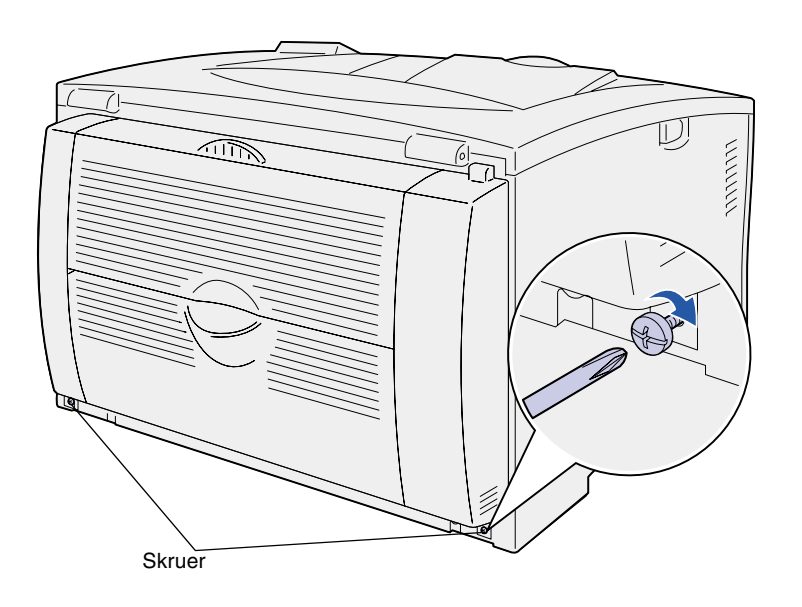

**8** Spænd de monterede skruer på nederste venstre og højre side af dupleksenheden.

# <span id="page-16-1"></span><span id="page-16-0"></span>**Trin 5: Installation af tonerkassetten**

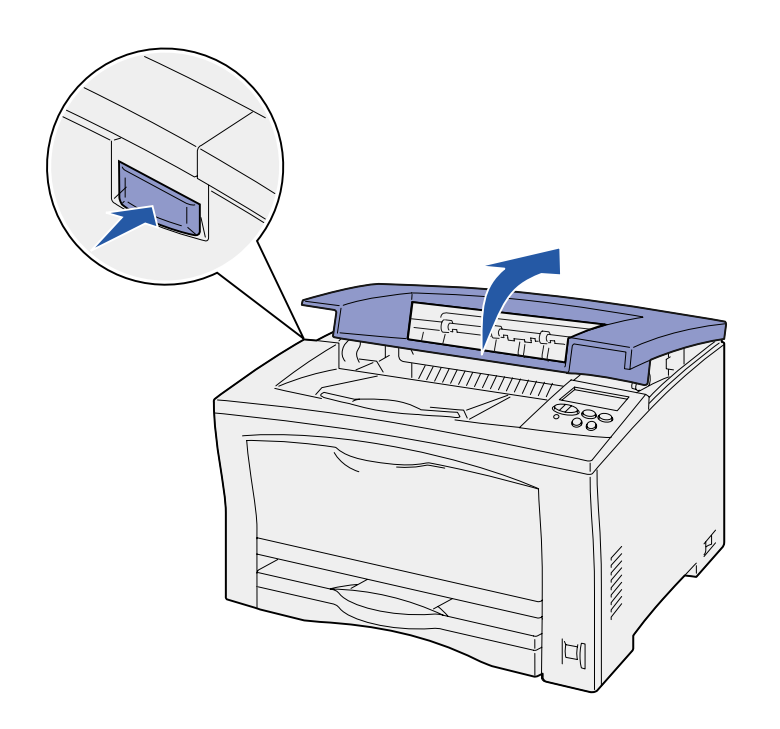

Følg denne vejledning for at installere tonerkassetten:

**1** Tryk på udløserknappen på printerens venstre side, og åbn derefter topdækslet.

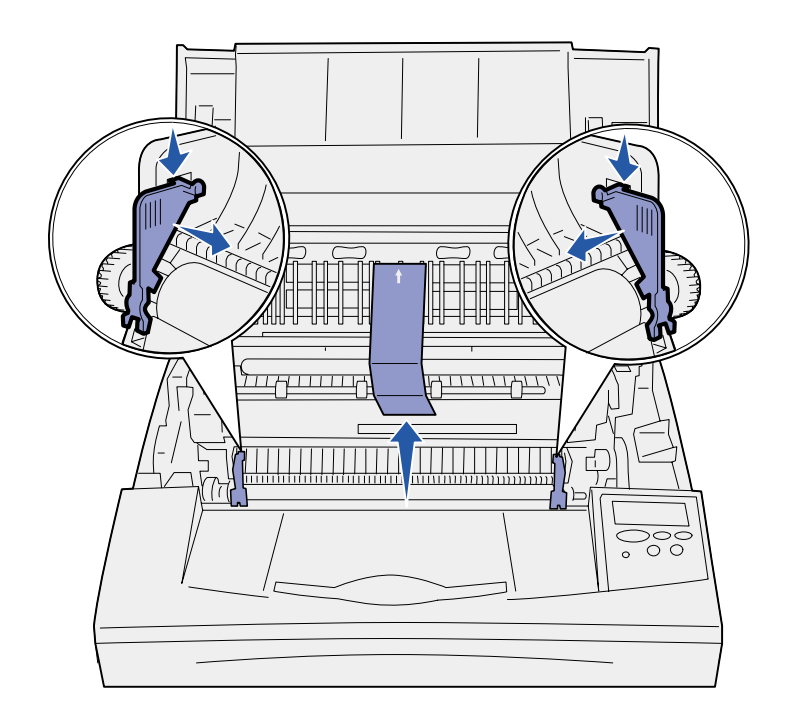

**Advarsel!** Rør aldrig ved fotokonduktorvalsen i bunden af tonerkassetten.

**2** Tryk ned og ind på de orange plastiktappe i emballagen indeni printeren for at fjerne dem.

Kasser tappene.

**3** Fjern alt pap og anden emballage indvendig i printeren.

**4** Tag tonerkassetten ud af emballagen.

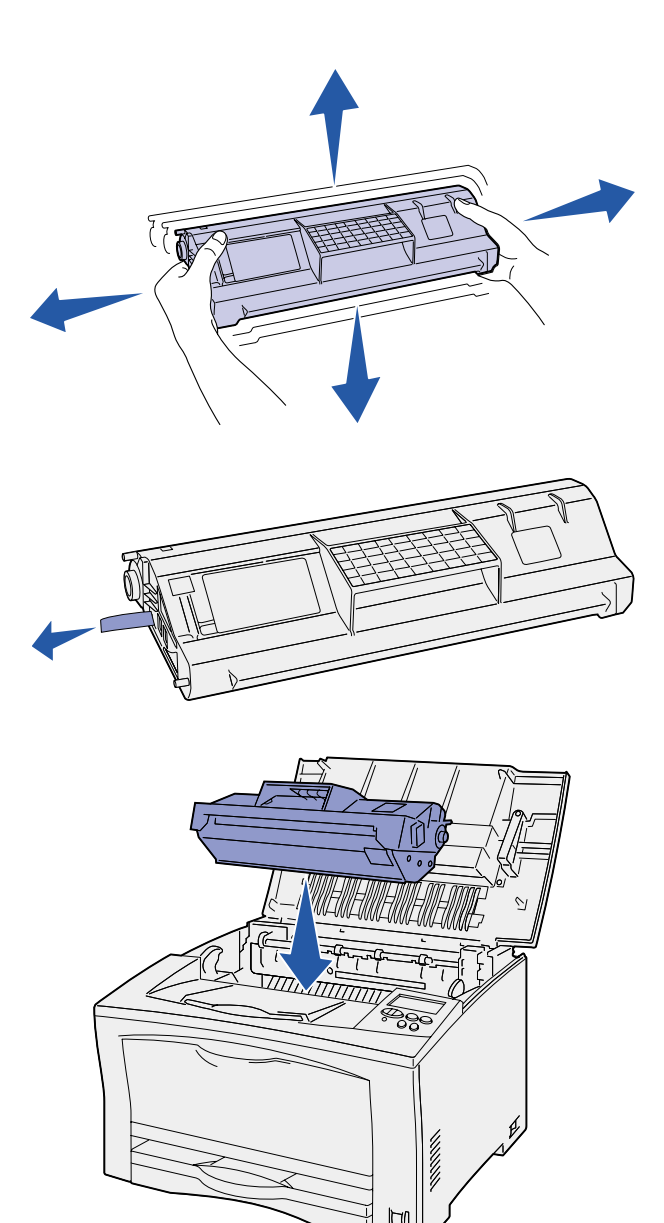

**5** Ryst forsigtigt kassetten i alle retninger for at fordele toneren.

**6** Placer tonerkassetten på en plan overflade, og fjern tonerforseglingen.

- **7** Juster tonerkassetten i forhold til fordybningerne i printeren.
- **8** Sæt kassetten så langt ind som muligt.
- **9** Luk topdækslet.

### **Hvad gør jeg nu?**

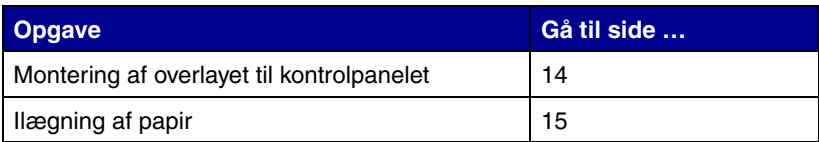

# <span id="page-19-1"></span><span id="page-19-0"></span>**Trin 6: Montering af overlayet til kontrolpanelet**

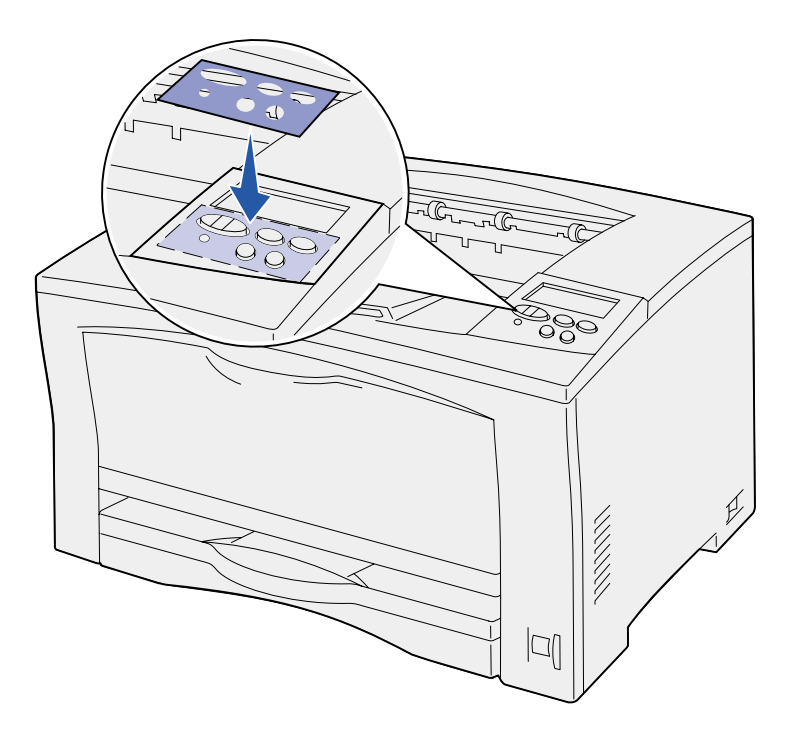

Hvis engelsk ikke er dit foretrukne sprog, og printeren blev leveret med et overlay til kontrolpanelet, skal du fastgøre overlayet med de oversatte knapnavne på det ønskede sprog:

- **1** Træk den beskyttende bagside af overlayet.
- **2** Juster hullerne i overlayet efter knapperne i kontrolpanelet, og tryk det derefter på plads.
- **3** Træk beskyttelsesfolien af overlayet.

Se *Publications-cd* for at få en vejledning i at ændre sproget for den tekst, der vises i kontrolpanelet.

# <span id="page-20-1"></span><span id="page-20-0"></span>**Trin 7: Ilægning af papir**

Printeren indeholder en standardskuffe til 250 ark og en MP-arkføder til 150 ark, hvilket giver en samlet kapacitet på 400 ark.

Hvis du har installeret skuffeoptioner, kan printeren indeholde et sted mellem 650-1.400 ark, afhængigt af konfigurationen.

**Bemærk!** Se *Publications-cd*'en eller kortet *Oversigt* for at få oplysninger om, hvordan du ilægger konvolutter og andre specialmedier.

I følgende tabel findes de sidetal, hvor du kan finde en ilægningsvejledning til de enkelt skuffer.

<span id="page-20-2"></span>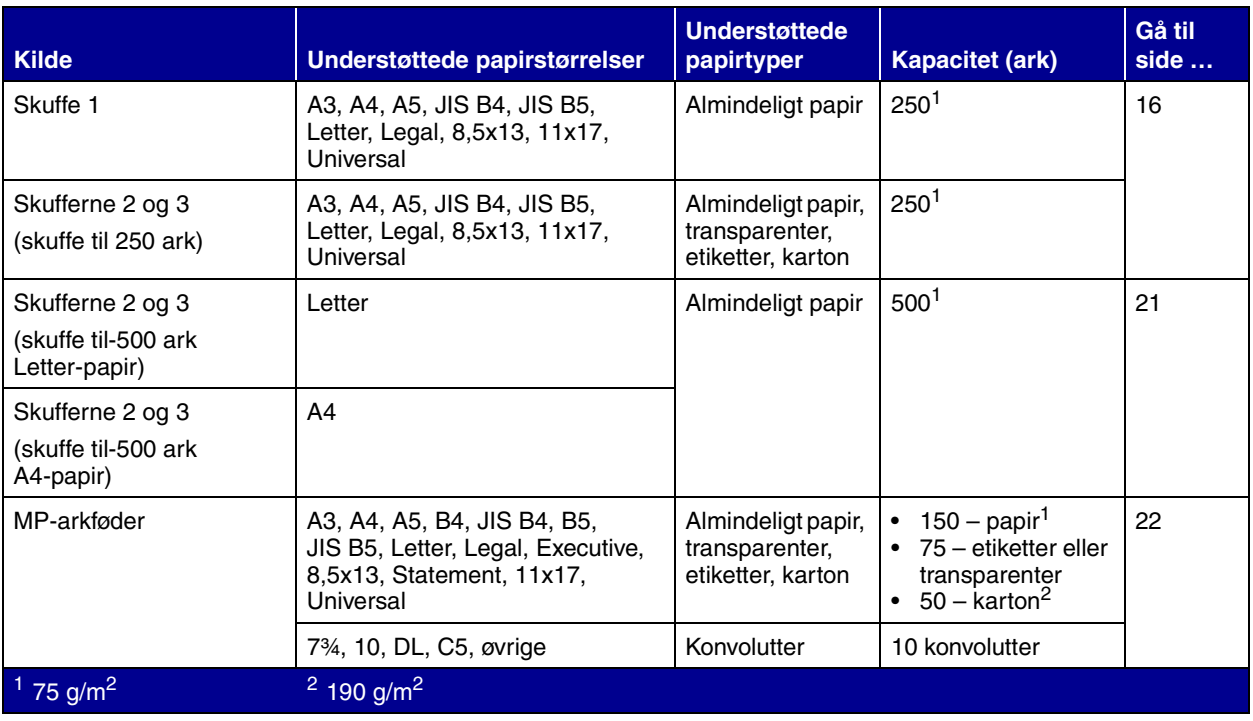

# <span id="page-21-2"></span>**Ilægning af papir i skufferne til 250 ark**

<span id="page-21-0"></span>*Ilægning af papir i Letter-, A4-, A5- eller JIS B5-størrelse*

Følg denne vejledning for at ilægge papir i skufferne til 250 ark. Overskrid ikke den anbefalede kapacitet (se [side 15\)](#page-20-2).

Følg denne vejledning for at ilægge papir, der føres ind i printeren med den lange kant først.

- **1** Fjern skuffen, og sæt den derefter på en plan overflade.
- **2** Fjern skuffedækslet.

Kontroller, at al emballagen er fjernet indeni skuffen.

- **3** Klem sammen om frontstyrets udløser, og skub styret hen forrest i skuffen.
	- **4** Skub sidestyrene mod skuffens kanter.

<span id="page-21-1"></span>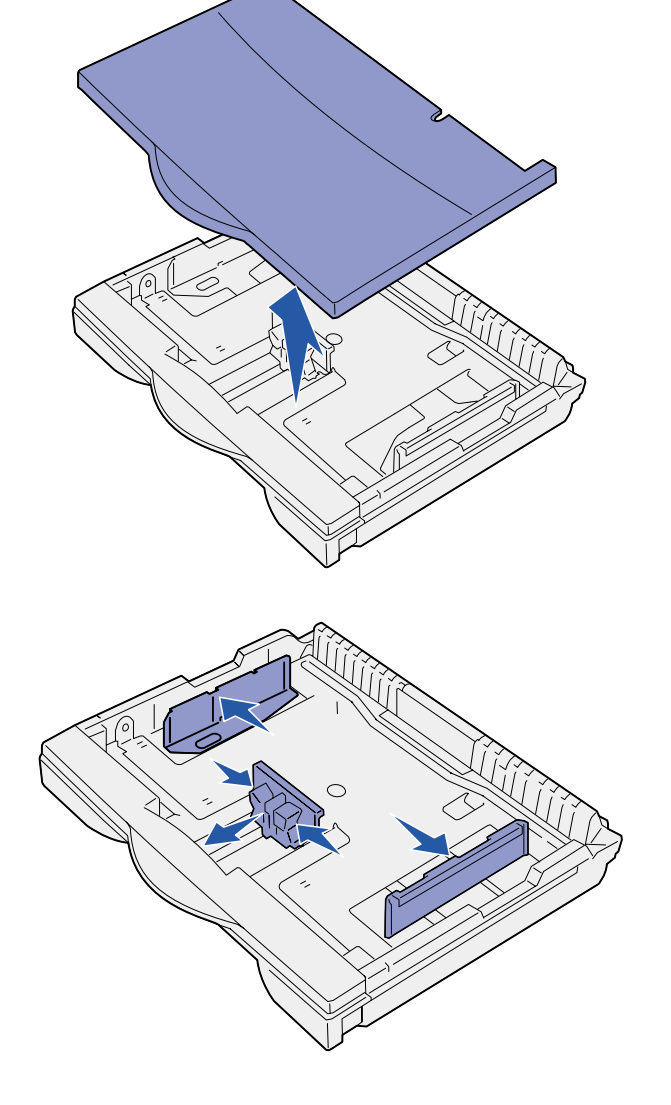

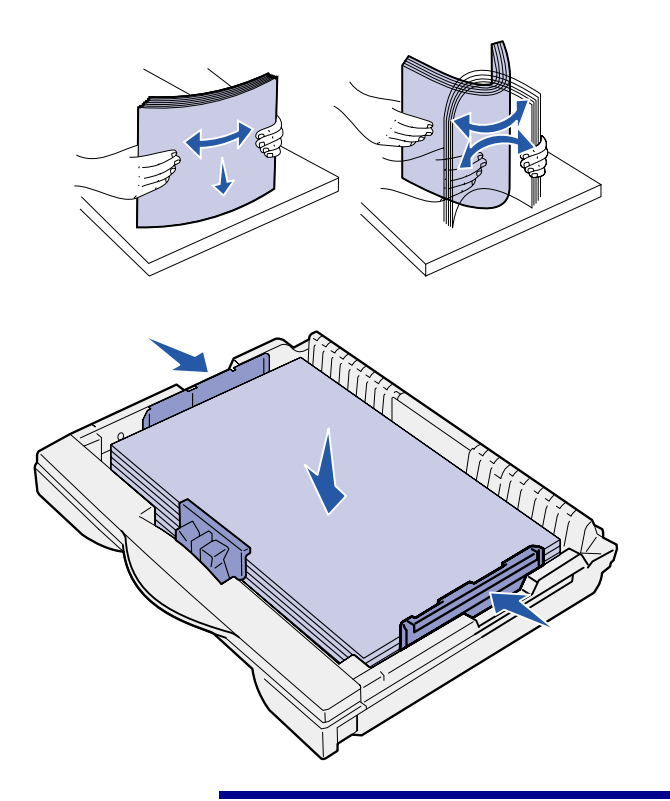

**Advarsel!** Overskrid ikke den maksimale stakhøjde, der er angivet på skuffen. Hvis skuffen overfyldes, kan der opstå papirstop.

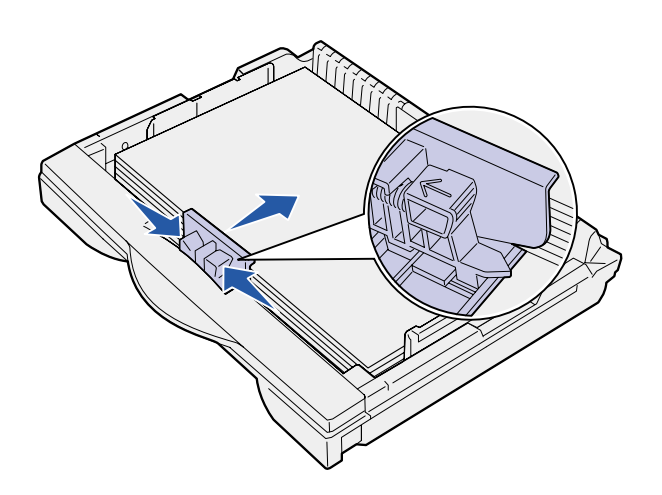

**5** Bøj arkene frem og tilbage for at løsne dem, og luft derefter arkene.

Undgå at folde eller krølle papiret. Ret stakkens kanter ind ved at banke stakken forsigtigt mod en plan overflade.

**6** Ilæg papiret mod skuffens bagside med udskriftssiden opad.

Ilæg ikke papir, som er bøjet eller krøllet.

**7** Skub sidestyrene, indtil de let berører papirstakken.

**8** Klem sammen om frontstyrets udløser, og skub det tilbage, indtil det berører papirstakken. Styret skal justeres i forhold til den korrekte indikator for den papirstørrelse, der er ilagt.

Kontroller, at papirets kanter passer under frontstyrets forlænger.

<span id="page-23-0"></span>

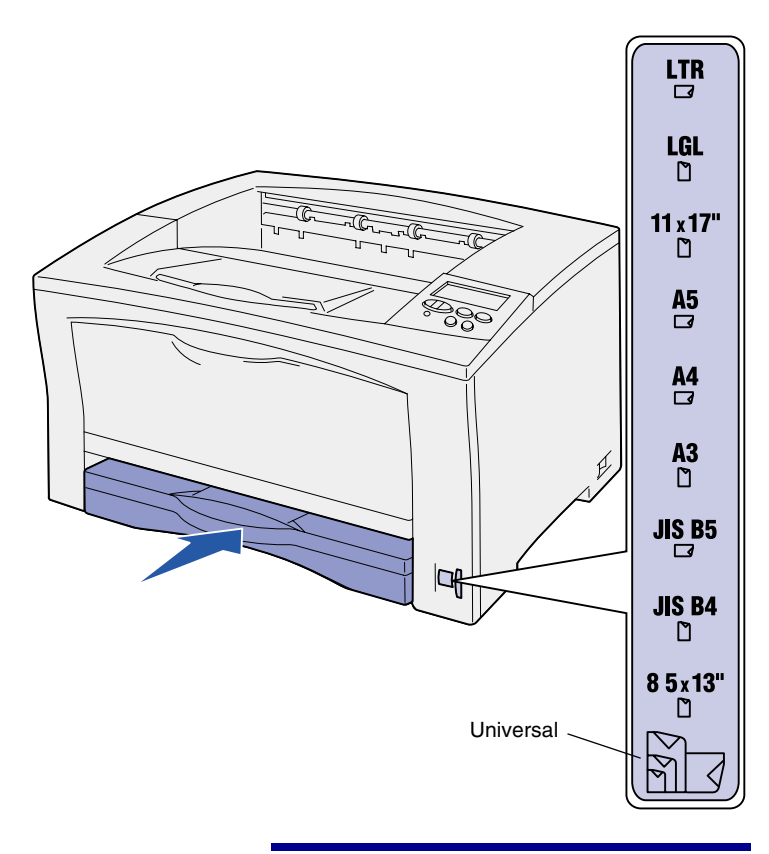

**Advarsel!** Der kan opstå papirstop eller fejl, hvis indikatoren for papirstørrelse ikke er indstillet korrekt.

**9** Sæt skuffedækslet på igen.

**10** Isæt skuffen.

- **11** Juster indikatoren for papirstørrelse, indtil den svarer til den størrelsen på det papir, der er lagt i skuffen.
- **12** Vælg papirtype og -kilde fra kontrolpanelet.

Du skal også vælge en papirstørrelse, -type og -kilde fra programmet, når du sender et job til udskrivning.

### *Ilægning af papir i A3-, JIS B4-, Legal-, 8,5x13 eller 11x17-størrelse*

Følg denne vejledning for at ilægge papir, der føres ind i printeren med den korte kant først.

- **1** Fjern skuffen, og sæt den derefter på en plan overflade.
- **2** Fjern skuffedækslet.

Kontroller, at al emballagen er fjernet indeni skuffen.

**3** Skub låsemekanismen på venstre og højre side i skuffen indad for at låse forlængeren op.

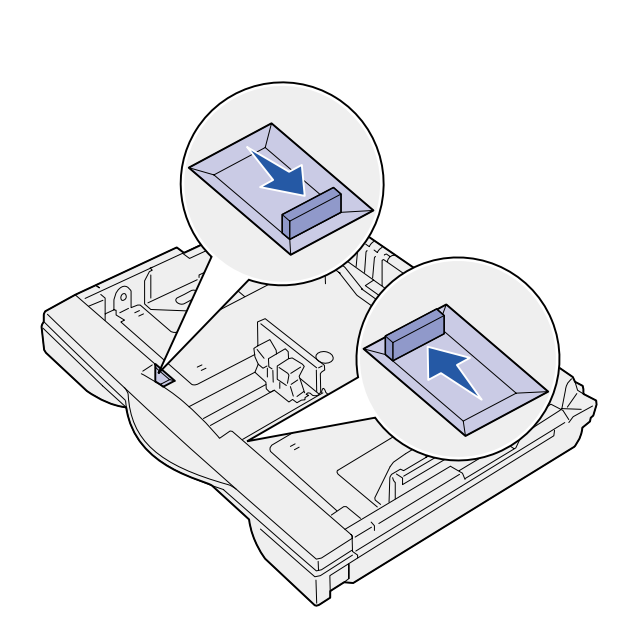

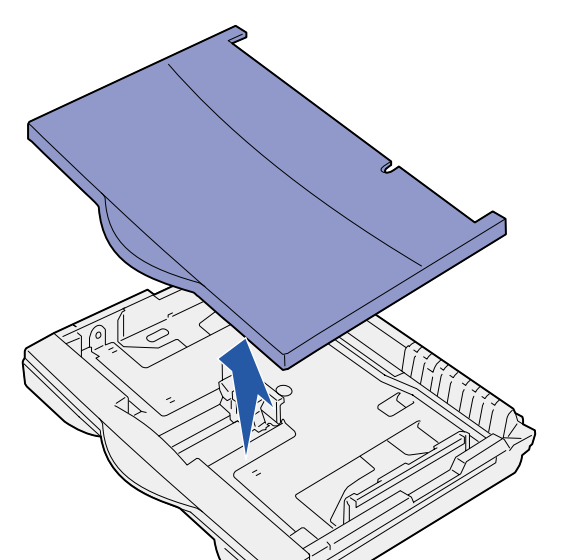

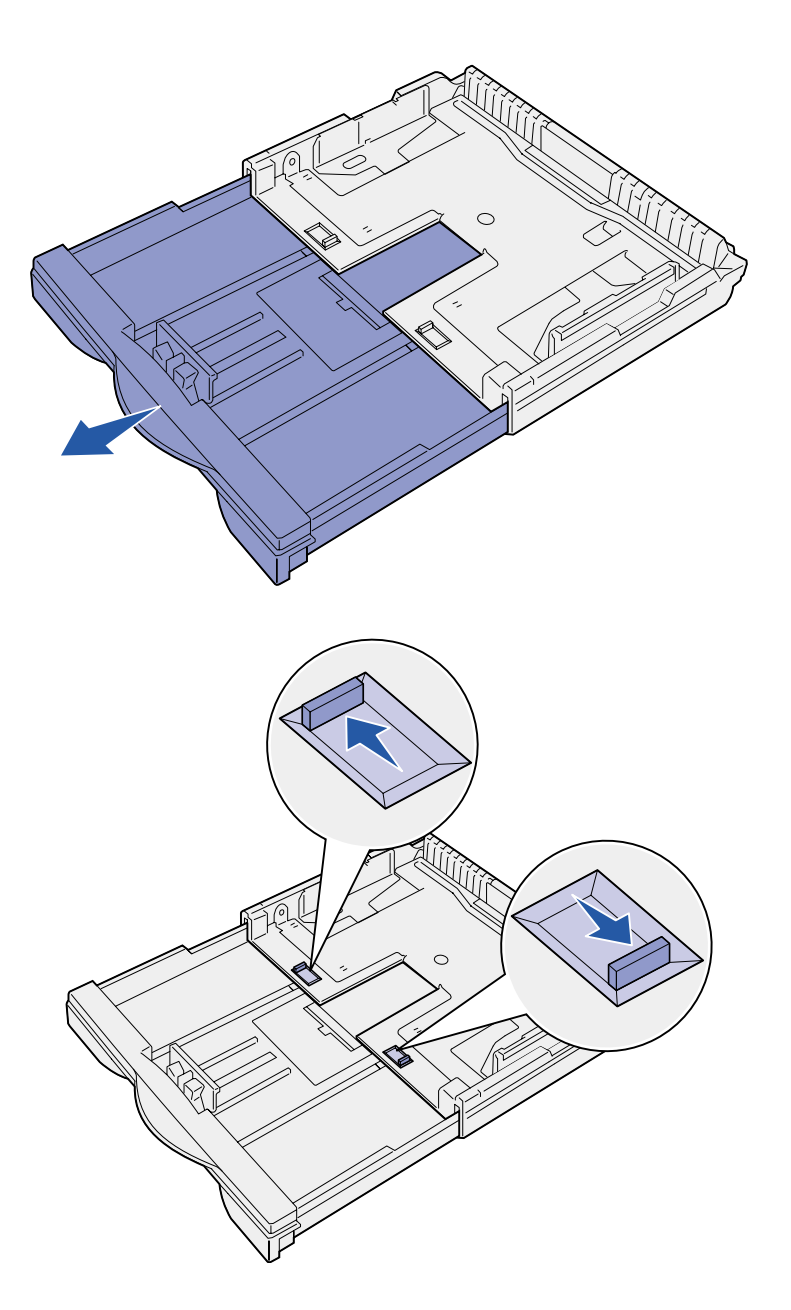

**4** Træk forlængeren ud, indtil den stopper.

- **5** Skub låsemekanismen udad for at låse forlængeren på plads.
- **6** Følg trin [3](#page-21-2) til [12 u](#page-23-0)nder ["Ilægning af](#page-21-1)  [papir i Letter-, A4-, A5](#page-21-1)  [eller JIS B5-størrelse" på side 16](#page-21-1)  for at afslutte papirilægningen.

# **Ilægning af papir i skufferne til 500 ark**

<span id="page-26-0"></span>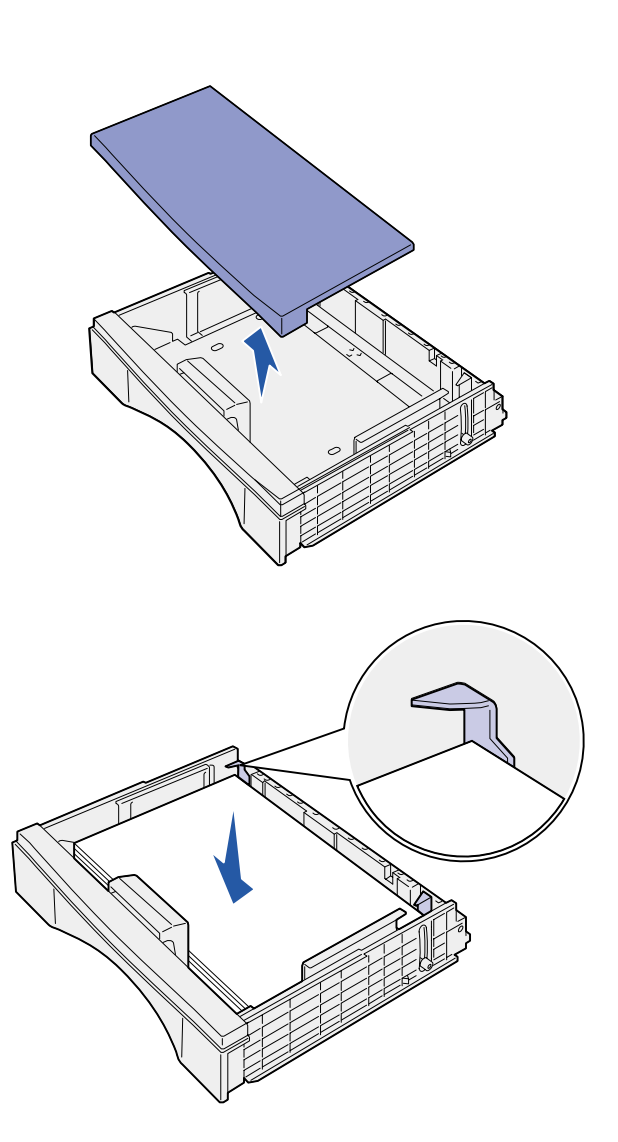

Følg denne vejledning for at ilægge papir i størrelsen A4 eller Letter i skuffen til 500 ark, afhængigt af hvilken skuffe du har købt. Overskrid ikke den anbefalede kapacitet (se [side 15\)](#page-20-2).

- **1** Fjern skuffen, og sæt den derefter på en plan overflade.
- **2** Fjern skuffedækslet.

Kontroller, at al emballagen er fjernet indeni skuffen.

**3** Bøj arkene frem og tilbage for at løsne dem, og luft derefter arkene.

> Undgå at folde eller krølle papiret. Ret stakkens kanter ind ved at banke stakken forsigtigt mod en plan overflade.

**4** Ilæg papiret mod skuffens bagside med udskriftssiden opad.

Kontroller, at papiret sidder under begge hjørnespænder og ligger fladt i skuffen.

- **5** Sæt skuffedækslet på igen.
- **6** Isæt skuffen.
- **7** Vælg papirtype og -kilde fra kontrolpanelet.

Du skal også vælge en papirstørrelse, -type og -kilde fra programmet, når du sender et job til udskrivning.

# **Ilægning af papir i MP-arkføderen**

<span id="page-27-0"></span>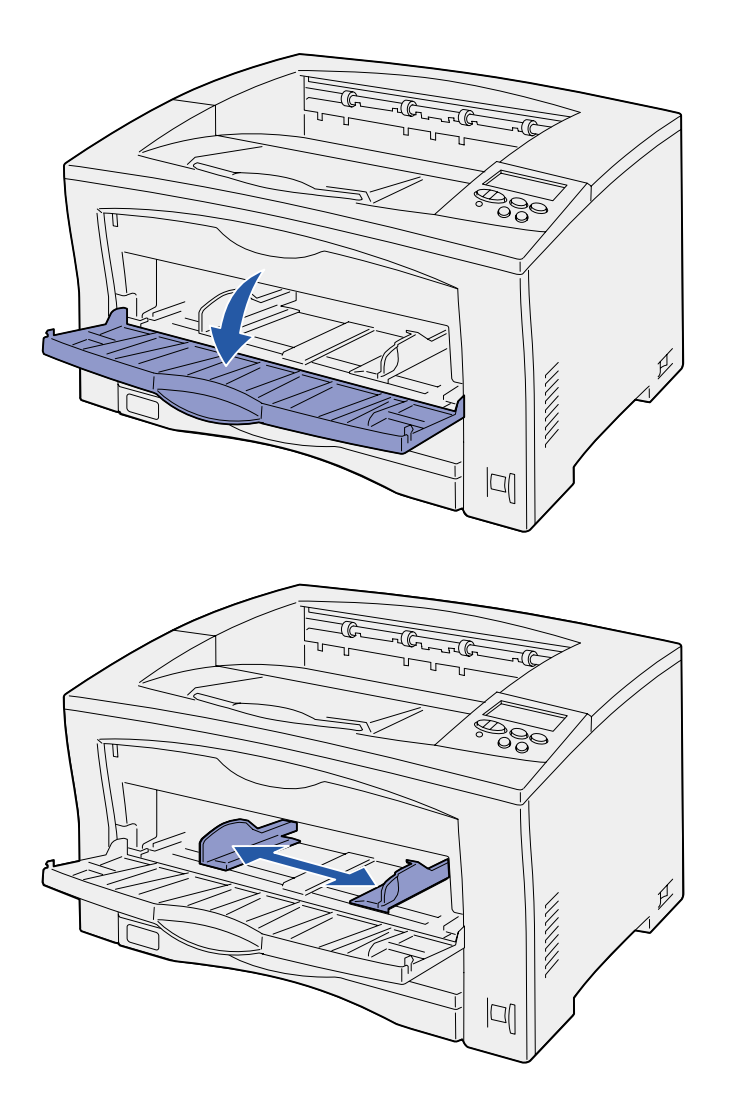

Følg denne vejledning for at ilægge papir i MP-arkføderen. Overskrid ikke den anbefalede kapacitet (se [side 15\)](#page-20-2).

**1** Åbn MP-arkføderen.

**2** Skub sidestyrene til den korrekte position for den papirstørrelse, du lægger i.

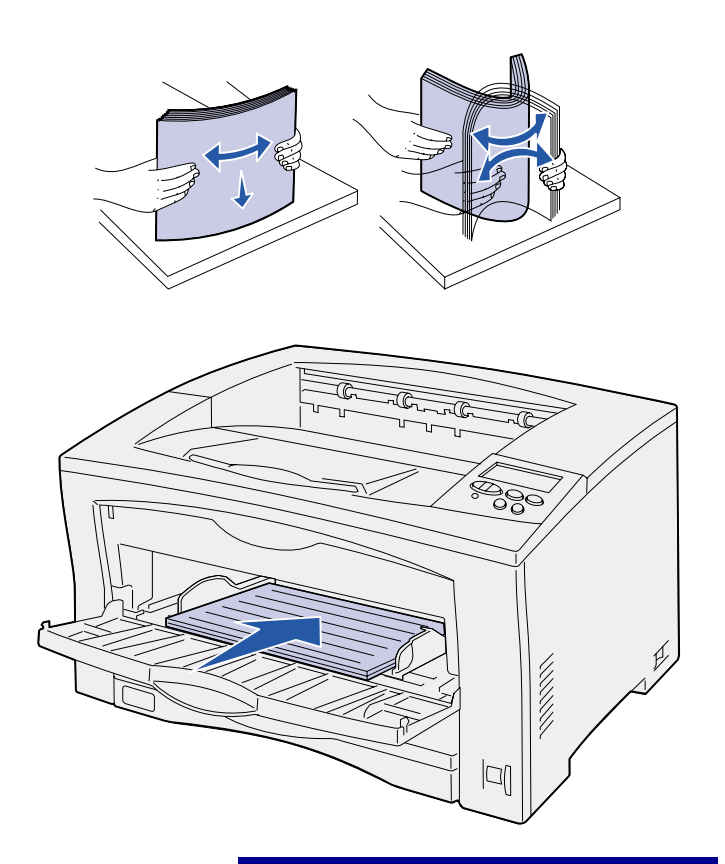

**Advarsel!** Overskrid ikke den

kan der opstå papirstop.

maksimale stakhøjde, der er angivet på arkføderen. Hvis arkføderen overfyldes,

**3** Bøj arkene frem og tilbage for at løsne dem, og luft derefter arkene.

> Undgå at folde eller krølle papiret. Ret stakkens kanter ind ved at banke stakken forsigtigt mod en plan overflade.

**4** Ilæg papir med udskriftssiden opad i MP-arkføderen, indtil det rører ved indføringspunktet.

Tving ikke papiret ind.

**5** Vælg papirstørrelse, -type og -kilde fra kontrolpanelet.

> Du skal også vælge en papirstørrelse, -type og -kilde fra programmet, når du sender et job til udskrivning.

### **Hvad gør jeg nu?**

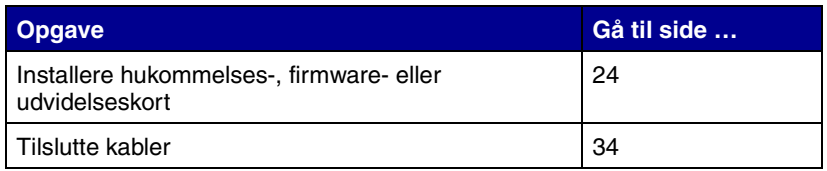

# <span id="page-29-1"></span><span id="page-29-0"></span>**Trin 8: Installation af hukommelses- eller udvidelseskort**

**FORSIGTIG!** Hvis du installerer hukommelses- eller optionskort noget tid efter, at printeren er installeret, skal du slukke printeren og tage netledningen ud af stikkontakten, før du fortsætter.

**Bemærk!** Du skal bruge en lille stjerneskruetrækker til at fjerne systemkortets dæksel og og installere nogle af disse kort.

Du kan tilpasse printerens hukommelseskapacitet og tilslutningsmuligheder ved at tilføje udvidelseskort.

Vejledningen i dette afsnit hjælper dig med at installere følgende:

- **•** Hukommelseskort
	- **–** Printerhukommelse
	- **–** Flashhukommelse
- **•** Firmwarekort
	- **–** Yderligere funktioner
	- **–** Internetfunktioner
- **•** Udvidelseskort
	- **–** Harddisk med adapterkort
	- **–** Interne MarkNet-printservere (også kaldet interne netværksadaptere eller INA'er)
	- **–** RS-232C seriel-/parallel 1284-C-interfacekort

# <span id="page-30-0"></span>**Afmontering af systemkortets adgangspanel**

ਨੈ≋

**MARKATE** 

Følg denne vejledning for at fjerne printerens dæksel og adgangspanel til systemkortet:

**1** Tryk på udløserknappen på printerens venstre side, og åbn derefter topdækslet.

- **2** Tryk på udløserknappen i siden, samtidig med at du skubber det højre dæksel mod printerens bagside.
- **3** Læg dækslet ned for at fjerne det.

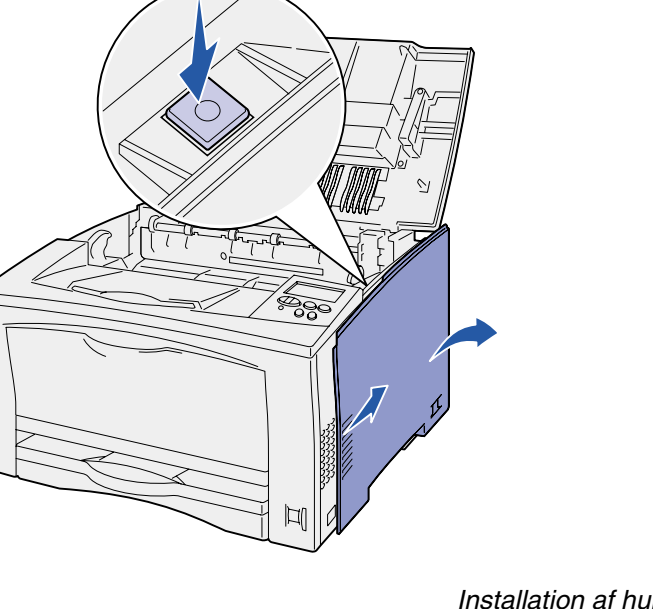

- ಕ್ಷಿ 影影 ľ
	- **Hvad gør jeg nu?**

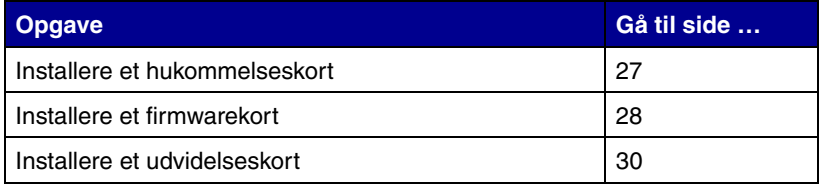

**4** Løsn skruerne på adgangspanelet, og fjern det.

# **Installation af et hukommelseskort**

<span id="page-32-0"></span>**Bemærk!** Nogle hukommelsesoptioner, der fås til andre Lexmark-printere, fungerer måske ikke sammen med din printer. Yderligere specifikationer om hukommelse finder du i *Publications-cd*.

**Advarsel!** Hukommelseskort kan nemt blive beskadiget af statisk elektricitet. Rør ved noget metal på printeren, inden du rører ved et kort.

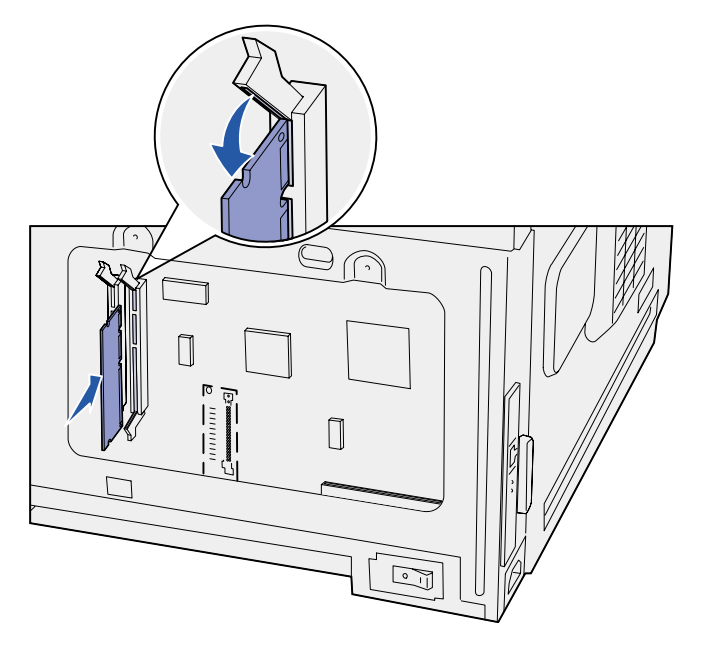

Følg vejledning i dette afsnit for enten at installere et printerhukommelseskort eller et flashhukommelseskort.

Systemkortet har to stik til hukommelseskortoptioner. Du kan installere en hvilken som helst kombination af printerhukommelsesog flashhukommelseskort. Printeren kan dog kun genkende ét flashhukommelseskort ad gangen.

- **1** Fjern systemkortets adgangspanel (se [side 25](#page-30-0)).
- **2** Pak hukommelseskortet ud.

Rør ikke ved tilslutningspunkterne langs kortets kant. Gem emballagen.

- **3** Åbn låsene fuldstændigt i begge ender af det hukommelsesstik, du vil bruge.
- **4** Juster hakkene nederst på kortet efter hakkene på stikket.
- **5** Skub hukommelseskortet godt ind i stikket, til låsene i begge ender af stikket *klikker* på plads.

Det kan være nødvendigt at bruge kræfter for at presse kortet helt på plads.

**6** Kontroller, at hver lås passer til indhakket i enden af kortet.

### **Hvad gør jeg nu?**

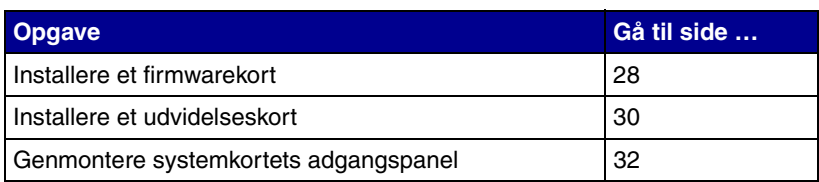

# **Installation af et firmwarekort**

<span id="page-33-0"></span>**Bemærk!** Firmwareoptioner, der fås til andre Lexmark-printere, fungerer måske ikke sammen med denne printer.

**Advarsel!** Firmwarekort kan nemt beskadiges af statisk elektricitet. Rør ved noget metal på printeren, inden du rører ved et kort.

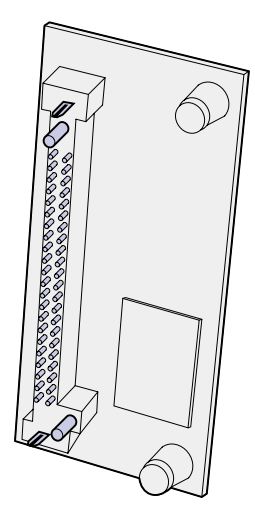

Følg vejledningen i dette afsnit, hvis du vil installere en firmwarekortoption. Systemkortet har én placering, hvor der kan installeres firmwarekort.

- **1** Fjern systemkortets adgangspanel (se [side 25](#page-30-0)).
- **2** Pak firmwarekortet ud.

Undgå at røre ved metalbenene nederst på kortet. Gem emballagen.

**3** Hold ved kanten af kortet, og juster benene på kortet i forhold til hullerne på systemkortet.

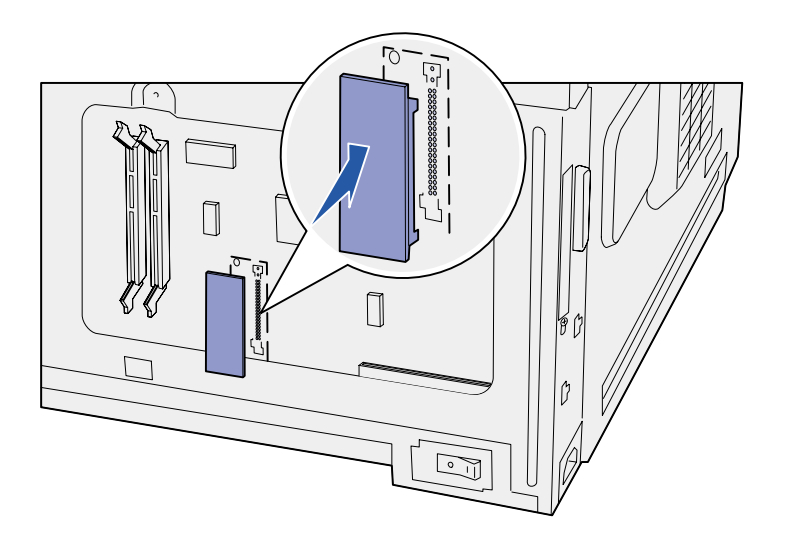

**4** Tryk firmwarekortet godt fast.

Hele firmwarekortets stik skal berøre systemkortet.

Undgå at beskadige kontakterne på kortets stik.

Når du har monteret adgangspanelet til systemkortet igen, anbefaler vi, at du sætter mærkaten Option tilføjet på printeren. Se ["Påsætning af mærkaten](#page-38-0)  [Option tilføjet" på side 33](#page-38-0).

### **Hvad gør jeg nu?**

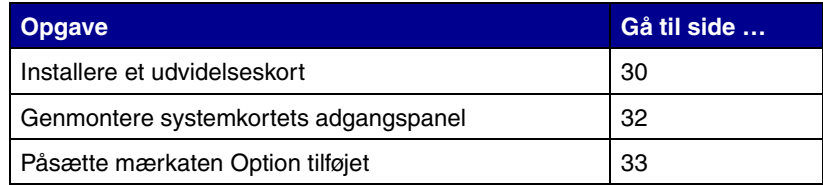

### <span id="page-35-1"></span>**Installation af et udvidelseskort**

Printeren har et stik til udvidelseskort, der understøtter følgende udvidelseskort:

- **•** Harddisk med adapterkort
- **•** Intern MarkNet-printserver
- **•** RS-232C seriel-/parallel 1284-C-interfacekort

<span id="page-35-0"></span>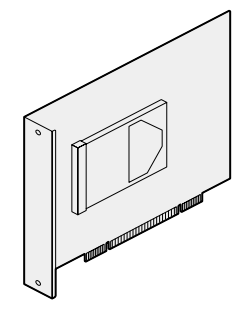

Installer en harddisk med adapterkort for at føje ekstra hukommelse til printeren.

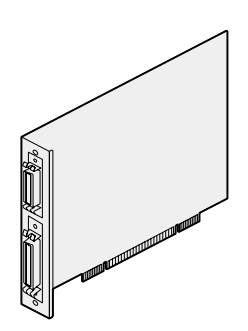

Installer et RS-232C seriel-/parallel 1284-C-interfacekort for at tilføje en serielport eller en parallelport.

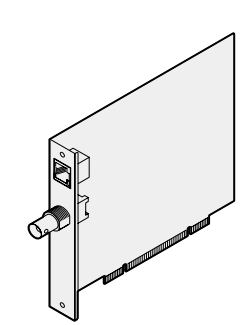

Installer en intern MarkNet-printserver for at føje en Ethernet- eller Token-Ringport med henblik på tilslutning af printeren til et netværk.

Følg vejledningen i dette afsnit for at installere et udvidelseskort:

- **1** Fjern systemkortets adgangspanel (se [side 25](#page-30-0)).
- **2** Fjern skruen fra den metalplade, som dækker stikket, og løft derefter pladen af.

Gem skruen.

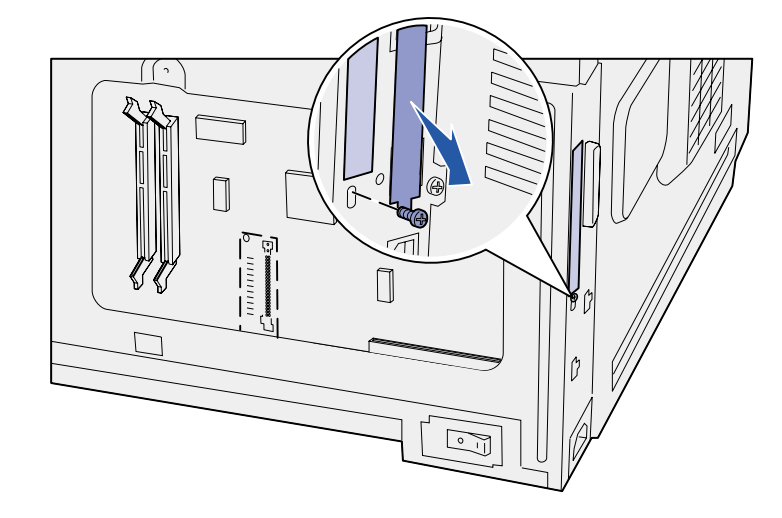

**Advarsel!** Udvidelseskort kan nemt beskadiges af statisk elektricitet. Rør ved noget metal på printeren, inden du rører ved et kort.

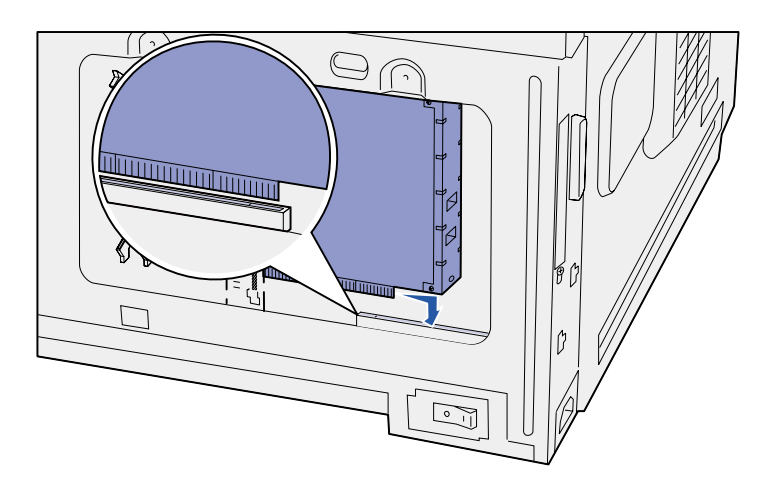

- **3** Pak optionskortet ud. Gem emballagen.
- **4** Juster stikket på udvidelseskortet efter stikket på systemkortet.

Kabelstikkene på siden af udvidelseskortet skal kunne føres ind i stikket.

**5** Skub udvidelseskortet godt ind i det tilhørende stik.

**6** Fastgør kortet til systemkortet med skruen.

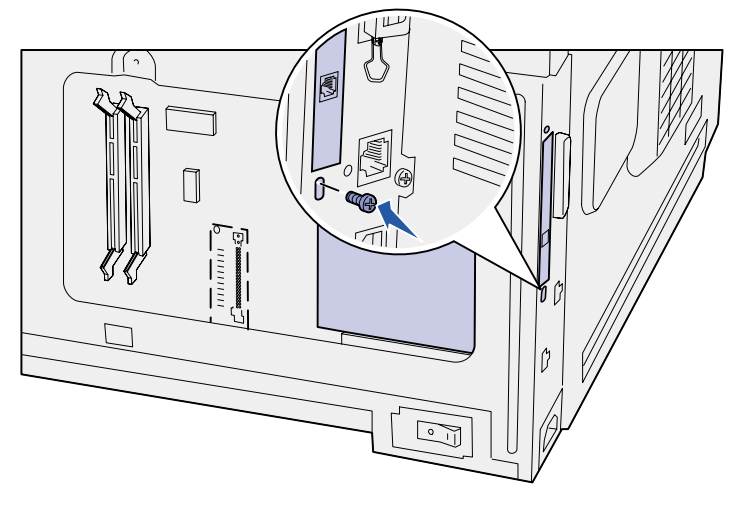

#### **Hvad gør jeg nu?**

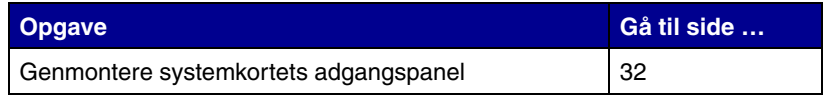

# **Genmontering af systemkortets adgangspanel**

<span id="page-37-0"></span>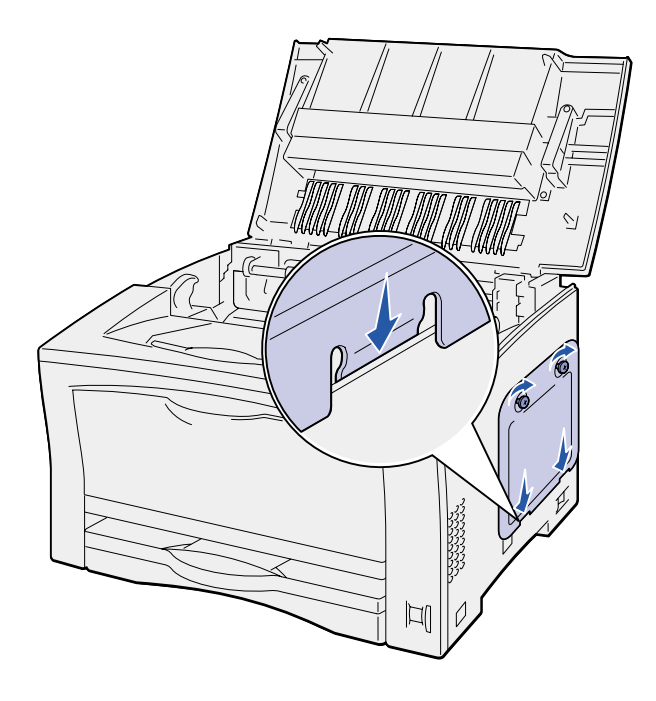

Følg denne vejledning for at installere printerens dæksel og adgangspanel til systemkortet igen:

**1** Sæt metaltappen på nederst på adgangspanelet bag printerrammen, og fastgør derefter panelet med skruerne.

- **2** Indsæt de to tappe på forsiden af det højre dæksel bag printerrammen, og juster derefter det bageste af dækslet.
- **3** Skub det højre dæksel frem.

Kontroller, at dækslet sidder korrekt fast på printerrammen.

**4** Luk topdækslet.

Hvis du installerede et firmwarekort i printeren, skal du se følgende afsnit for at få oplysninger om, hvordan du sætter mærkaten Option tilføjet på.

# **Påsætning af mærkaten Option tilføjet**

<span id="page-38-0"></span>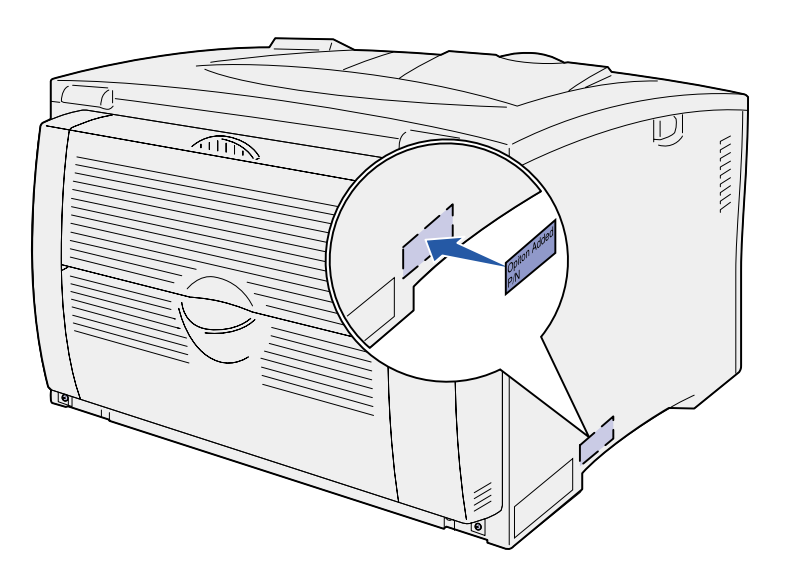

Mærkaten Option tilføjet informerer serviceteknikerne, at der er installeret en option.

Følg denne vejledning, hvis du vil sætte mærkaten Option tilføjet på printeren:

- **1** Fjern bagsiden på mærkaten Option tilføjet.
- **2** Sæt mærkaten på ved siden af mærkaten for printermodellen og serienummeret.

# <span id="page-39-2"></span><span id="page-39-0"></span>**Trin 9: Tilslutning af kabler**

**FORSIGTIG!** Undlad at tilslutte eller frakoble en kommunikationsport, en teleport eller andre stik i tordenvejr.

Printeren kan tilsluttes et netværk eller lokalt (direkte til en computer).

### <span id="page-39-1"></span>**Tilslutning med henblik på netværksudskrivning**

**Bemærk!** En 10BaseT/ 100BaseTX Fast Ethernet-port er standard på Lexmark W812n.

Du kan slutte printeren til et netværk ved hjælp af standardnetværkskabler.

Sådan sluttes printeren til et netværk:

- **1** Kontroller, at printeren er slukket, og at stikket er taget ud.
- **2** Slut printeren til et LAN-drop eller en LAN-hub ved hjælp af standardkabler, der er kompatible med netværket:
	- **•** Token-Ring- eller Ethernet 10BaseT/100BaseTX-netværk (Ethernet-kabel (kategori 5) med et RJ-45-stik).
	- **•** Token-Ring-netværk (skærmet parsnoet kabel med et DB9-stik).
	- **•** Ethernet 10Base2-netværk (tyndt coax-kabel med et BNC T-stik).

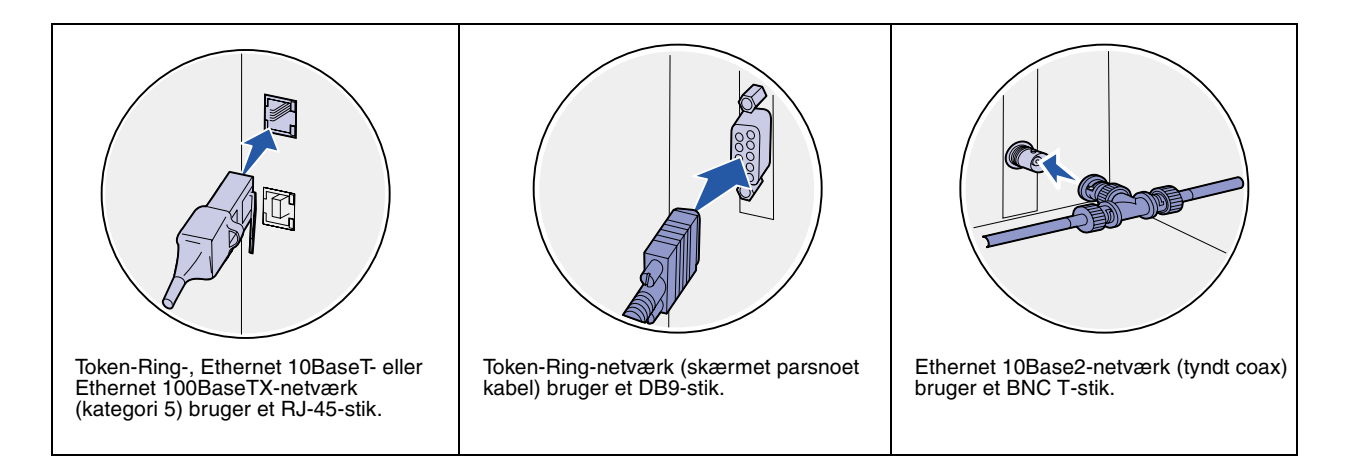

### <span id="page-40-0"></span>**Tilslutning med henblik på lokal udskrivning**

Du kan tilslutte printeren lokalt ved hjælp af enten USB-porten eller parallelporten. En parallelport er standard på basismodellen, eller den kan fås som et udvidelseskort (se ["Installation af et](#page-35-1)  [udvidelseskort" på side 30](#page-35-1) for at få yderligere oplysninger).

Alle Windows-operativsystemer understøtter paralleltilslutning. Det er dog kun Windows 98 SE-, Windows Me-, Windows 2000- og Windows XP-operativsystemerne, der understøtter USB-tilslutning.

Visse UNIX-, Linux- og Macintosh-computere understøtter også USB-tilslutning. Se dokumentationen til computerens operativsystem for at finde ud af, om systemet understøtter USB.

Sådan sluttes printeren til en computer:

- **1** Kontroller, at printeren, computeren og andre tilsluttede enheder er slukket, og at stikket er taget ud.
- **2** Slut printeren til computeren ved hjælp af et USB-, paralleleller serielkabel.
	- **•** Et USB-kabel, f.eks. Lexmark-varenummer 12A2405 (2 m), er påkrævet ved brug af en USB-port. Kontroller, at USB-symbolet på kablet passer til USB-symbolet på printeren.

**•** En parallelport kræver et kompatibelt IEEE-1284 parallelkabel, f.eks. Lexmark-varenummer 1329605 (3 m) eller 1427498 (6 m).

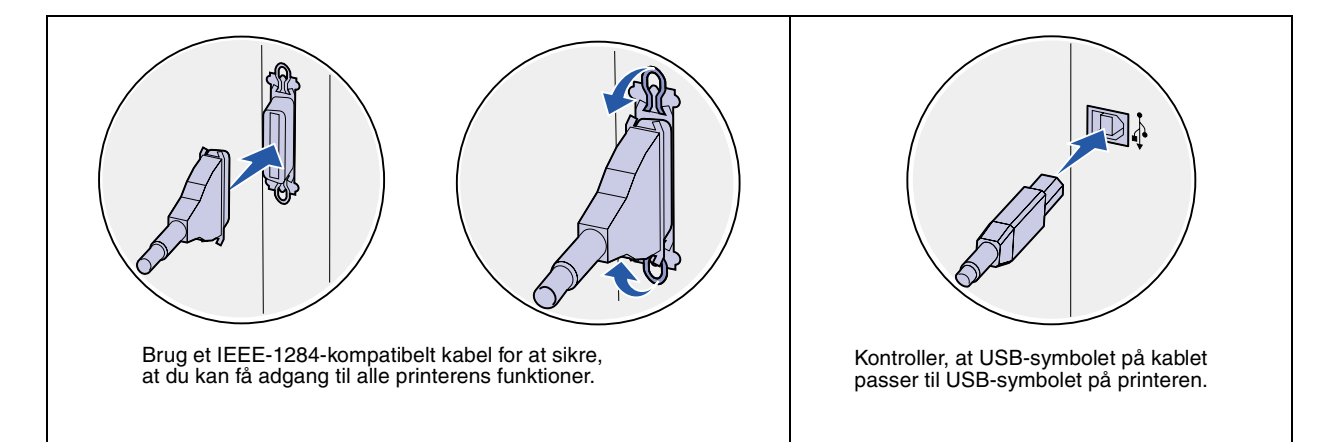

# <span id="page-42-0"></span>**Trin 10: Kontrol af printerinstallationen**

# <span id="page-42-1"></span>**Sådan tændes printeren**

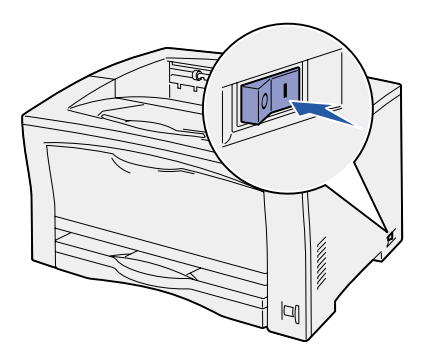

- **1** Tilslut den ene ende af printerens netledning til stikket bag på printeren og den anden ende til en stikkontakt, der er korrekt jordforbundet.
- **2** Tænd printeren. Hvis printeren er tilsluttet lokalt (direkte til en computer), skal computeren og eventuelle andre tilsluttede enheder slukkes. Disse skal tændes senere.

Meddelelsen **Udfører selvtest** vises i kontrolpanelets display, mens printeren varmer op.

Når printeren har afsluttet de interne test, angiver meddelelsen **Klar**, at printeren er klar til at modtage job. Hvis du ser en anden meddelelse end **Klar**, skal du se *Publications-cd*'en for at få en vejledning i, hvordan du sletter meddelelsen. Klik på **Udskrivning** og derefter på **Om printermeddelelser**.

### <span id="page-43-0"></span>**Udskrivning af en side med menuindstillinger**

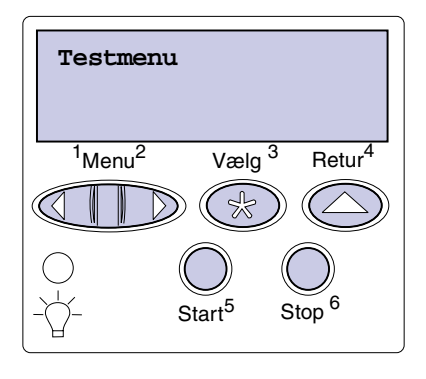

**Bemærk!** Yderligere oplysninger om kontrolpanelet og ændring af menuindstillinger findes på *Publications-cd*'en.

### <span id="page-43-2"></span><span id="page-43-1"></span>**Udskrivning af en side med netværksindstillinger**

**Bemærk!** Hvis der er installeret et MarkNetprintserveroptionskort, vises Udskr.Net1-opsæt. i displayet. Udskriv en side med menuindstillinger for at få en oversigt over printerens standardindstillinger og for at kontrollere, at printeroptionerne er installeret korrekt.

- **1** Tryk på **Menu**, indtil Testmenu vises, og tryk derefter på **Vælg**.
- **2** Tryk på **Menu**, indtil Udskriv menuer vises, og tryk derefter på **Vælg** for at udskrive siden.

Meddelelsen **Udskriver menuer** vises i displayet.

**3** Kontroller, at de optioner, du har installeret, vises korrekt under "Install. funktioner".

Hvis en installeret option ikke vises på siden, skal du slukke printeren, tage netledningen ud og installere optionen igen.

- **4** Kontroller, at den mængde hukommelse, der er installeret, er angivet korrekt under "Printeroplysninger".
- **5** Kontroller, at papirskufferne er konfigureret for de papirstørrelser og -typer, du har ilagt.
- **6** Fortsæt med ["Udskrivning af en side med](#page-43-1)  [netværksindstillinger" på side 38](#page-43-1), hvis printeren er tilsluttet et netværk.

Hvis printeren er tilsluttet et netværk, skal du udskrive en netværksinstallationsside for at kontrollere netværksforbindelsen. Denne side indeholder også vigtige oplysninger, som kan hjælpe dig med at konfigurere printeren til netværksudskrivning.

- **1** Tryk på **Menu**, indtil Testmenu vises, og tryk derefter på **Vælg**.
- **2** Tryk på **Menu**, indtil Udskr.Net-opsæt vises, og tryk derefter på **Vælg**. Netværksinstallationssiden udskrives, og printeren vender tilbage til tilstanden **Klar**.

**3** Kontroller den første del af netværksinstallationssiden, og kontroller, at status er "Tilsluttet".

Hvis status er "Ikke tilsluttet", er LAN-drop'et muligvis ikke aktivt, eller netværkskablet fungerer muligvis ikke korrekt. Kontakt en netværkssupporter, og udskriv derefter en anden side med netværksindstillinger for at kontrollere, at der er etableret forbindelse til netværket.

Gem siden med netværksindstillinger til senere brug.

#### **Hvad gør jeg nu?**

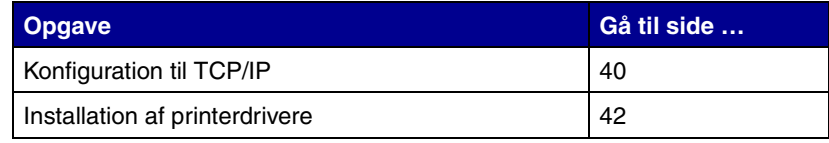

# <span id="page-45-2"></span><span id="page-45-0"></span>**Trin 11: Konfiguration til TCP/IP**

Hvis TCP/IP er tilgængeligt på netværket, anbefales det, at du tildeler printeren en IP-adresse.

### <span id="page-45-1"></span>**Tildeling af en IP-adresse til printeren**

**Bemærk!** Du kan finde en vejledning til, hvordan du angiver IP-adressen på en anden måde, i onlinedokumentationen på den drivers-cd, der blev leveret sammen med printeren. Start cd'en, klik på **Vis dokumentation** og derefter på **Installation af netværksprintere**.

*Hvis netværket bruger DHCP,* tildeles en IP-adresse automatisk, når du har sluttet netværkskablet til printeren.

- **1** Se efter adressen under overskriften "TCP/IP" på den side med netværksindstillinger, som du udskrev i ["Udskrivning af en side](#page-43-2)  [med netværksindstillinger" på side 38.](#page-43-2)
- **2** Gå til ["Kontrol af IP-indstillingerne" på side 41,](#page-46-0) og start med trin [2](#page-46-2).

*Hvis netværket ikke anvender DHCP,* skal du manuelt tildele printeren en IP-adresse.

En af de nemmeste måder er at bruge kontrolpanelet:

- **1** Tryk på **Menu**, indtil Netværksmenu vises, og tryk derefter på **Vælg**.
- **2** Tryk på **Menu**, indtil Std. nettilslutn vises, og tryk derefter på **Vælg**.

Std. nettilslutn vises, hvis du har købt en printer med en netværksport på printerens systemkort. Hvis du har installeret en MarkNet-printserver i udvidelseskortet, vises Nettilslutning 1.

- **3** Tryk på **Menu**, indtil du ser Std.netv.opsæt. (eller Netværk 1 Opsætning), og tryk derefter på **Vælg**.
- **4** Tryk på **Menu**, indtil TCP/IP vises, og tryk derefter på **Vælg**.
- **5** Tryk på **Menu**, indtil Angiv IP-adresse vises, og tryk derefter på **Vælg**.

**6** Skift adressen ved at trykke på **Menu** for at øge eller reducere hvert tal. Tryk på **Vælg** for at flytte til det næste segment. Tryk på **Vælg**, når du er færdig.

Meddelelsen **Gemt** vises kort.

- **7** Tryk på **Menu**, indtil Angiv IP-netmaske vises, og tryk derefter på **Vælg**.
- **8** Gentag trin 6 for at indstille IP-netmasken.
- **9** Tryk på **Menu**, indtil Angiv IP-gateway vises, og tryk derefter på **Vælg**.
- **10** Gentag trin 6 for at indstille IP-gateway'en.
- **11** Tryk på **Start**, når du er færdig, for at sætte printeren tilbage i tilstanden Klar.

# <span id="page-46-0"></span>**Kontrol af IP-indstillingerne**

**Bemærk!** Hvis du bruger en Windows-computer, skal du klikke på Start ▶ Programmer ▶ Kommandoprompt (eller Tilbehør ▶ Kommandoprompt, hvis du bruger Windows 2000).

### <span id="page-46-1"></span>**Konfiguration af printeren til Pull-udskrivning**

- **1** Udskriv en anden side med netværksindstillinger. Se under overskriften "TCP/IP", og kontroller, at IP-adressen, netmasken og gateway'en er som forventet. Se ["Udskrivning af en side](#page-43-2)  [med netværksindstillinger" på side 38,](#page-43-2) hvis du har brug for hjælp.
- <span id="page-46-2"></span>**2** Send et ping-signal til printeren, og kontroller, at den svarer. Skriv f.eks. "ping" efterfulgt af printerens nye IP-adresse (f.eks. 192.168.0.11) ved en kommandoprompt på en netværkscomputer:

**ping xxx.xxx.xxx.xxx**

Hvis printeren er aktiv på netværket, skal du modtage et svar.

Hvis der er installeret en Lexmark ImageQuick™-firmwarekortoption på printeren, skal du konfigurere den til Pull-udskrivning, når printeren er blevet tildelt en IP-adresse.

Der findes en udførlig konfigurationsvejledning på den cd, der blev leveret sammen med Lexmark ImageQuick-kortet.

# <span id="page-47-1"></span><span id="page-47-0"></span>**Trin 12: Installation af printerdrivere**

En printerdriver er software, der gør det muligt for computeren at kommunikere med printeren.

Følgende tabel giver dig et hurtigt overblik over, hvordan du finder den vejledning til printerdriverinstallation, som du har brug for.

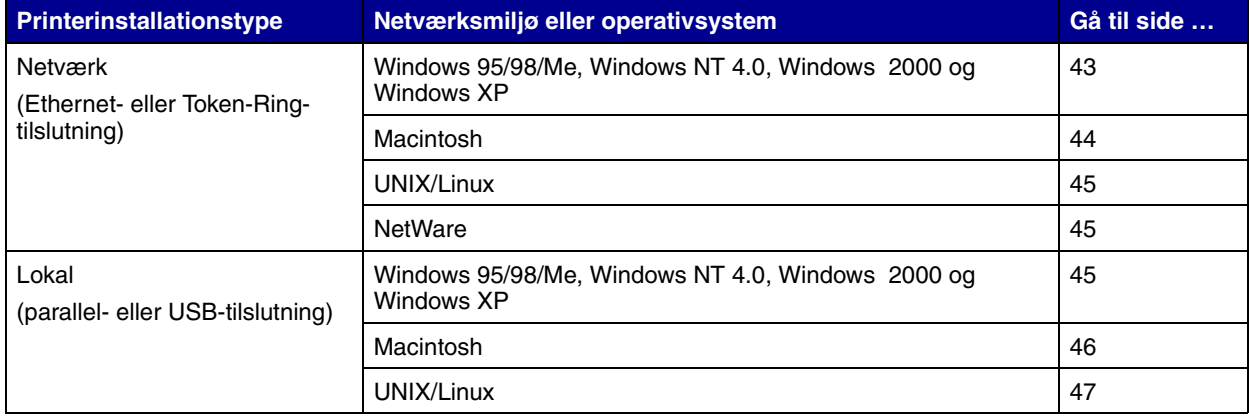

### <span id="page-48-1"></span><span id="page-48-0"></span>**Konfiguration af printeren til netværksudskrivning**

Når du har tildelt og kontrolleret TCP/IP-indstillingerne, er du klar til at konfigurere printerne og konfigurere netværksklienterne til udskrivning.

*Windows* I Windows-netværksmiljøer kan printere konfigureres til direkte udskrivning eller delt udskrivning.

#### **Understøttede netværksprinterporte.**

- **•** Microsoft-IP-port fungerer med Windows NT 4.0, Windows 2000, Windows XP
- **•** Lexmark-netværksport fungerer med Windows 95/98/Me, Windows NT 4.0, Windows 2000 og Windows XP)

#### **Understøttede printerdrivere**

- **•** Windows-systemprinterdriver
- **•** Brugerdefineret Lexmark-printerdriver

Systemdrivere er indbygget i Windows-operativsystemer. Brugerdefinerede drivere findes på drivers-cd'en.

Opdaterede systemdrivere og brugerdefinerede drivere findes på Lexmarks websted på adressen www.lexmark.com.

#### **Understøttede udskrivningsmetoder**

- **•** Direkte IP-udskrivning når du blot vil udskrive direkte til en printer på netværket
- **•** Delt udskrivning (point and print, peer-to-peer) når du skal styre netværksprintere centralt, eller hvis du vil udskrive til en seriel printer over et netværk

Detaljerede oplysninger om brug af hver af disse udskrivningsmetoder findes på drivers-cd'en. Klik på **Vis dokumentation**, og søg efter oplysninger om installation af netværksprintere.

**Bemærk!** Brug af en brugerdefineret printerdriver og en brugerdefineret netværksport giver forbedret funktionalitet, f.eks. i forbindelse med printerstatusadvarsler.

<span id="page-49-0"></span>**Bemærk!** En netværkstilsluttet printer sluttes direkte til netværket ved hjælp af et standardnetværkskabel, f.eks. et Ethernet-kabel.

**Bemærk!** En PPD-fil (PostScript Printer Description) forsyner UNIX- eller Macintoshcomputere med detaljerede oplysninger om den pågældende printers funktioner.

### **Oprettelse af porte og installation af drivere**

*Læs den detaljerede vejledning på drivers-cd'en.* Klik på **Vis dokumentation**, og se efter oplysninger om netværksprinterinstallation i forbindelse med det anvendte Windows-miljø.

*Hvis du vælger at foretage installation uden at anvende vejledningen på drivers-cd'en,* skal du have grundlæggende kendskab til netværksudskrivning på TCP/IP-netværk, installation af printerdrivere og oprettelse af nye netværksporte.

*Macintosh* Printeren etablerer automatisk forbindelse til AppleTalk-netværk og bliver synlig for andre computere på netværket.

> Afhængigt af det anvendte operativsystem skal du udføre en af følgende handlinger på hver computer, som du vil kunne udskrive til den netværkstilsluttede printer fra:

- **•** For Mac OS X (10.1.2) skal du oprette en udskriftskø i Udskriftscenter.
- **•** For Mac OS 8.6-9.x skal du oprette et skrivebordsprinterobjekt (ikon).

PPD-filen for printeren findes på drivers-cd'en. Start PPD-installationsprogrammet for operativsystemet, og følg vejledningen.

En PPD-fil til printeren findes også i en softwarepakke, der kan hentes fra Lexmarks websted på adressen www.lexmark.com.

Detaljerede oplysninger om udførelsen af disse opgaver findes i onlinedokumentationen på den drivers-cd, der følger med printeren.

<span id="page-50-3"></span>**Bemærk!** Sun Solaris- og Linux-pakken findes på drivers-cd'en og på Lexmarks websted på adressen www.lexmark.da.

**UNIX/Linux** Printeren understøtter mange UNIX- og Linux-platforme, f.eks. Sun Solaris og Red Hat.

> Lexmark leverer en printerdriverpakke til alle understøttede UNIXog Linux-platforme. Besøg Lexmarks websted på adressen www.lexmark.da for at få en komplet liste over understøttede UNIX- og Linux-platforme. *Brugervejledningen* i hver pakke indeholder udførlige oplysninger om installation og brug af Lexmark-printere i UNIX- og Linux-miljøer.

> Du kan hente disse printerdriverpakker fra Lexmarks websted. Afhængigt af, hvilken version af drivers-cd'en der følger med printeren, kan du muligvis også finde den nødvendige driverpakke på cd'en.

<span id="page-50-1"></span>**NetWare** Printeren understøtter både NDPS (Novell Distributed Print Services) og almindelige, købaserede NetWare-miljøer.

> Du finder de seneste oplysninger om installation af en netværksprinter i et NetWare-miljø ved at klikke på **Vis dokumentation** på drivers-cd'en og se efter oplysninger om netværksprinterinstallation.

### <span id="page-50-2"></span><span id="page-50-0"></span>**Konfiguration til lokal udskrivning**

Du skal installere en printerdriver på den computer, som er tilsluttet printeren, for at udskrive lokalt.

*Windows* Det er ikke alle Windows-operativsystemer, der understøtter alle typer tilslutning. Ud over følgende oplysninger skal du muligvis se den dokumentation, der fulgte med din computer og din Windows-software.

#### **Installationsvejledning**

*Læs den detaljerede onlinevejledning på drivers-cd'en.* Klik på **Vis dokumentation**, og søg efter oplysninger om installation af lokale printere. Dokumentationen indeholder detaljerede oplysninger om udskrivning ved brug af parallel- og USB-tilslutning.

**Bemærk!** Brug af den brugerdefinerede printerdriver giver forbedret funktionalitet, f.eks. i forbindelse med printerstatusadvarsler.

**Bemærk!** En PPD-fil (PostScript Printer Description) forsyner UNIX- eller Macintoshcomputere med detaljerede oplysninger om den pågældende printers funktioner.

PPD-filen for printeren findes også på den drivers-cd, der leveres med printeren. Start PPD-installationsprogrammet for operativsystemet, og følg vejledningen.

En PPD-fil til printeren findes også i en softwarepakke, der kan hentes fra Lexmarks websted på adressen www.lexmark.com.

Detaljerede oplysninger om udførelsen af disse opgaver findes i onlinedokumentationen på den drivers-cd, der følger med printeren.

### **Understøttet tilslutning**

"Parallel" eller "USB" refererer til den type printerkabel, du brugte i ["Tilslutning af kabler" på side 34](#page-39-2) til at slutte printeren til computeren.

- **•** Parallel fungerer med Windows 95/98/Me, Windows NT 4.0, Windows 2000 og Windows XP
- **•** USB fungerer kun med Windows 98 SE/Me, Windows 2000 og Windows XP

### **Understøttede printerdrivere**

- **•** Windows-systemprinterdriver
- **•** Brugerdefineret Lexmark-printerdriver

Systemdrivere er indbygget i Windows-operativsystemer. Brugerdefinerede drivere findes på drivers-cd'en.

Opdaterede systemdrivere og brugerdefinerede drivere findes på Lexmarks websted på adressen www.lexmark.com.

<span id="page-51-0"></span>*Macintosh* Du skal udføre en af følgende handlinger på den computer, der er tilsluttet printeren lokalt ved brug af et USB-, parallel- eller serielkabel:

- **•** For Mac OS X (10.1.2) skal du installere en brugerdefineret PPD-fil for printeren og derefter genstarte computeren. Printeren konfigureres automatisk. Der vises en udskriftskø, der indeholder navnet på den nye printer, i Udskriftscenter.
- **•** For Mac OS 8.6-9.x skal du installere en brugerdefineret PPD-fil for printeren. Du skal også oprette et skrivebordsprinterobjekt (ikon) på den lokalt tilsluttede computer ved brug af Desktop Printer Utility.

<span id="page-52-0"></span>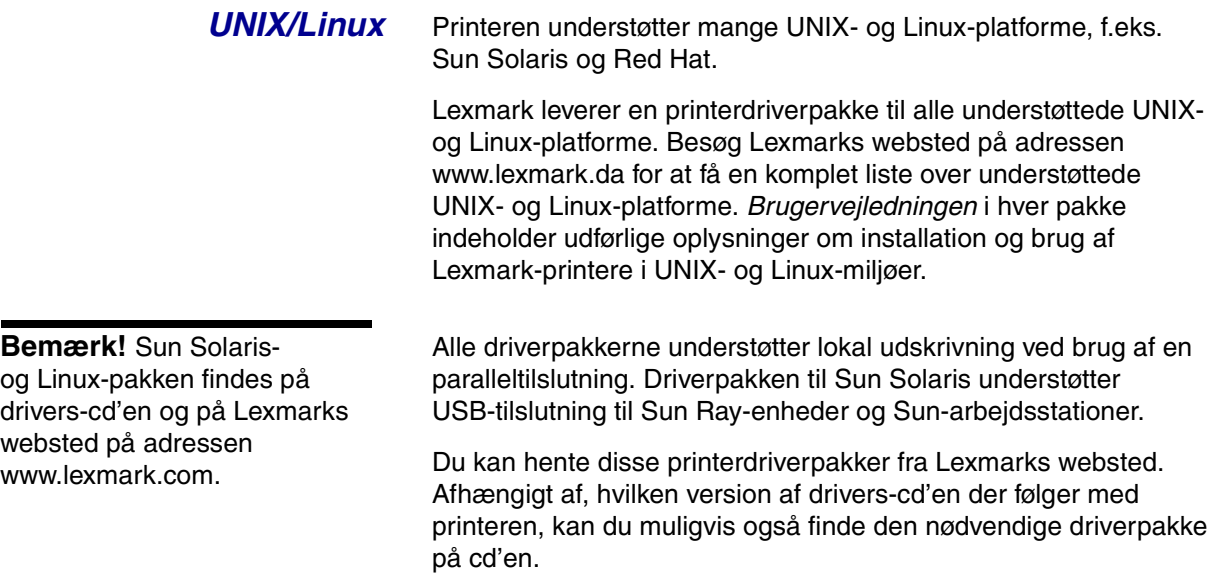

# <span id="page-53-0"></span>**Trin 13: Brugeroplysninger**

# <span id="page-53-1"></span>**Identifikation af printerbrugere**

En række forskellige typer brugere kan have brug for de oplysninger, der findes på *Publications-cd*'en:

- **•** Brugere der sender udskriftsjob
- **•** Netværksprinteradministratorer
- **•** Supportpersonale
- **•** IT-supportpersonale

### <span id="page-53-2"></span>**Nyttige oplysninger**

**Bemærk!** *Publications-cd*'en findes i *Installationsvejledningen*.

Start *Publications-cd*'en, og gennemse indholdet for at få vist en komplet liste over de tilgængelige oplysninger. Hvis du har en version af Acrobat, hvori du kan søge på fuld tekst, har vi oprettet katalogposter, som kan hjælpe dig med at finde de ønskede oplysninger.

Den type nyttige oplysninger, der findes på cd'en, omfatter:

- **•** Tip til korrekt udskrivning
- **•** Metoder til forbedring af udskriftskvaliteten
- **•** Oplysninger om brug af kontrolpanelet
- **•** Vejledning til udskiftning af en tonerkassette eller andre forbrugsstoffer
- **•** Løsninger i forbindelse med almindelige udskrivningsproblemer
- **•** Metoder til afhjælpning af papirstop
- **•** Oversigt over printermenuerne
- **•** Forklaring på printermeddelelserne

# <span id="page-54-0"></span>**Distribution af oplysningerne**

Du kan give brugerne adgang til oplysningerne på *Publications-cd*'en på flere måder:

- **•** Ved at give cd'en til en systemadministrator eller supportpersonalet.
- **•** Ved at kopiere hele indholdet af cd'en (eller bestemte emner) til et delt netværksdrev eller intranetsted.
- **•** Hvert emne på cd'en findes i en separat PDF-fil. Start cd'en, klik på **Andre ressourcer**, og klik derefter på **Filplaceringer**.
- **•** Send URL-adressen på Lexmarks printerdokumentation til printerbrugere (www.lexmark.da/publications). Brugere med Internetadgang kan gennemse webstedet.
- **•** Udskriv oplysningerne på cd'en, og gem dem i nærheden af printeren, så de er nemme at finde igen. Start cd'en, og klik derefter på **Navigering** for at få en udskrivningsvejledning.

### <span id="page-54-1"></span>**Lagring af oversigtskort**

Ud over *Publications-cd*'en blev printeren leveret sammen med et eller flere oversigtskort. Det anbefales, at du gemmer disse kort i den praktiske printerlomme. Lommen kan fastgøres til printeren eller enhver plan flade i nærheden af printeren.

<span id="page-54-2"></span>**Tillykke!** Du er nu klar til at bruge din nye printer. Gem denne vejledning, hvis du har planer om at købe printeroptioner på et senere tidspunkt.

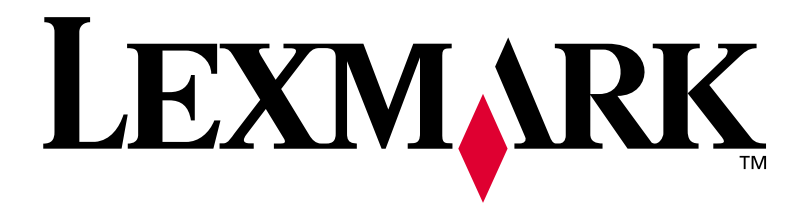

Varenr. 14K0631 E.C. 4K0202

Lexmark og Lexmark med diamantformen er varemærker tilhørende Lexmark International, Inc. og er registreret i USA og/eller andre lande. © 2002 Lexmark International, Inc. 740 West New Circle Road NW Lexington, Kentucky 40550, USA

**[www.lexmark.com](http://www.lexmark.com )**